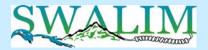

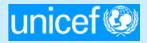

## Somalia Water Sources Information Management System (SWIMS)

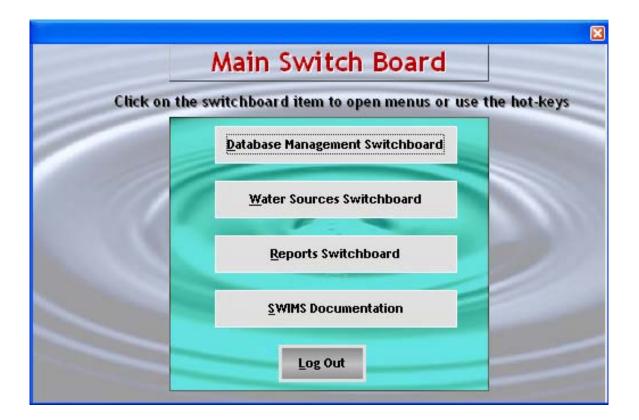

Technical Report No. W-06 Vol. II – Software Guide

August 2006

(Revised - July 2010)

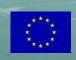

Somalia Water and Land Information Management Ngecha Road, Lake View. P.O Box 30470-00100, Nairobi, Kenya. Tel +254 020 4000300 - Fax +254 020 4000333, Email: <u>swalim@fao.org</u> Website: http://www.faoswalim.org.

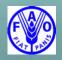

Funded by the European Union and implemented by the Food and Agriculture Organization of the United Nations

#### Disclaimer

The designations employed and the presentation of material in this information product do not imply the expression of any opinion whatsoever on the part of the Food and Agriculture Organization of the United Nations and the SWALIM Project concerning the legal status of any country, territory, city or area of its authorities, or concerning the delimitation of its frontiers or boundaries.

This document should be cited as follows:

**Muthusi F.M., Cody J., Njeru L.G. and Koton A.K. (2006),** Somalia Water Sources Information Management System (SWIMS). Technical Report No W-06, Volume II – Software Guide, FAO-SWALIM, Nairobi, Kenya.

#### **Table of Contents**

| 1.0 |     | INTRODUCTION TO SWIMS                          | 1    |
|-----|-----|------------------------------------------------|------|
|     | 1.1 | SWIMS Modules                                  | 1    |
|     | 1.2 | SWIMS Data Fields                              | 3    |
|     | 1.3 | SWIMS Database and User Access Levels          | 3    |
| 2.0 |     | SWIMS INSTALLATION, REGISTRATION AND           |      |
|     |     | ACTIVATION PROCESS                             | 5    |
|     | 2.1 | Software Installation and Registration Process | 5    |
|     | 2.2 | System Activation Process                      | 12   |
|     | 2.3 | System Login Process                           | 13   |
| 3.0 |     | DATABASE MANAGEMENT                            | 15   |
|     | 3.1 | User Management                                | 15   |
|     | 3.2 | Database Backup and Restore                    | 19   |
|     | 3.3 | Data Import and Export                         | 22   |
|     | 3.4 | Deleting Imported Records                      | 26   |
|     | 3.5 | Adding and Editing SWIMS Documents             | 26   |
| 4.0 |     | WATER SOURCES                                  | 28   |
|     | 4.1 | Adding and Editing Metadata Records            | 28   |
|     | 4.2 | Adding and Editing Water Sources Records       | 34   |
|     | 4.3 | Adding and Editing Interventions Records       | 41   |
|     | 4.4 | Editing Water Source Locations Records         | 43   |
| 5.0 |     | REPORTS                                        | 45   |
|     | 5.1 | Water Sources Reports                          | 45   |
|     |     | 5.1.1 Detailed Information Reports             | 46   |
|     |     | 5.1.2 Essential Information Reports            | 49   |
|     |     | 5.1.3 Intervention Reports                     | 51   |
|     |     | 5.1.4 Source History Reports                   | . 52 |
|     | 5.2 | Meta Data Reports                              | 54   |
|     | 5.3 | Information Management Reports                 | . 54 |
| 6.0 |     | SWIMS DOCUMENTATION                            | 56   |

### List of Figures

| Figure 1.1   | SWIMS 2.0 Component Modules and Functionality                     | 2   |
|--------------|-------------------------------------------------------------------|-----|
| Figure 2.1   | Installation Components                                           | 5   |
| Figure 2.2   | Introduction to SWIMS Installation Wizard                         |     |
| Figure 2.3   | License Agreement                                                 | 6   |
| Figure 2.4   | System Identification Information                                 |     |
| Figure 2.5   | License Alert                                                     |     |
| Figure 2.6   | Start of the Installation Process                                 | 8   |
| Figure 2.7   | SWIMS Installation Wizard                                         | 8   |
| Figure 2.8   | System Identification Information                                 |     |
| Figure 2.9   | Destination Folder for SWIMS Installation                         |     |
| Figure 2.10  | Start of Actual SWIMS Installation                                |     |
| Figure 2.11  | Installation Status                                               |     |
| Figure 2.12  | Confirmation Message for Successful Installation of SWIMS         |     |
| Figure 2.13  | Alerting Message for SWIMS Activation                             |     |
| Figure 2.14  | System Activation Window                                          |     |
| Figure 2.15  | Confirmation Message after Successful Activation of SWIMS         |     |
| Figure 2.16  | SWIMS Cover Screen                                                |     |
| Figure 2.17  | SWIMS Login Screen                                                |     |
| Figure 2.18  | SWIMS Front Screen                                                |     |
| 1.8010 2010  |                                                                   |     |
| Figure 3.1   | Database Management Switch Board                                  | .15 |
| Figure 3.2   | User Management Menu                                              |     |
| Figure 3.3   | User Profile Table                                                |     |
| Figure 3.4   | Creating New User Profile window                                  |     |
| Figure 3.5   | Pop up Message Confirming Successful Creation of New User Account |     |
| Figure 3.6   | Editing User Profile                                              |     |
| Figure 3.7   | Message Confirming Successful Updates                             |     |
| Figure 3.8   | Changing Passwords                                                |     |
| Figure 3.9   | Backup and Restore Wizard Window                                  |     |
| Figure 3.10  | Database Backup Wizard                                            |     |
| Figure 3.11  | Pop up Message Confirming Successful Backup Process               |     |
| Figure 3.12  | Restore Database Wizard                                           |     |
|              | Alert Message Before Overwriting Database                         |     |
|              | Confirmation Message for Successful Restore of Database           |     |
|              | Update Database Wizard                                            |     |
| -            | Data Import Wizard                                                |     |
|              | Data Import Viziard                                               |     |
|              | Confirmation Message for Successful Data Import                   |     |
| •            | Pop up Message for Exiting Data Import Wizard                     |     |
|              | Data Export Wizard                                                |     |
|              | Location for SWALIM Master Database Update files                  |     |
|              | Deleting Imported Records                                         |     |
|              | List of SWIMS Documents                                           |     |
| U            | Adding SWIMS Documents                                            |     |
| 1 iguie 5.24 |                                                                   | • 1 |
| Figure 4.1   | SWIMS Water Sources Switch Board                                  | 28  |
| Figure 4.2   | Metadata Records Table                                            |     |
| 1 15ul T.2   | 1/10/10/10/10/10/10/10/10/10/10/10/10/10                          | • / |

| Figure 4.3  | Creating a Metadata Tag                                       | 30 |
|-------------|---------------------------------------------------------------|----|
| Figure 4.4  | Alert Message Before Accepting Metadata Tag                   |    |
| Figure 4.5  | Creating a Metadata Record                                    | 31 |
| Figure 4.6  | Creating a Master Metadata Record                             | 32 |
| Figure 4.7  | Alert Message for Selecting Metadata Sub Records              | 32 |
| Figure 4.8  | Selecting Master Metadata Sub Records                         | 33 |
| Figure 4.9  | List of Selected Sub-records for Attaching to Master Metadata |    |
| Figure 4.10 | Water Sources Locations                                       | 34 |
| Figure 4.11 | Adding Water Sources Locations                                | 35 |
| Figure 4.12 | Required Information to Save a Record                         | 36 |
| Figure 4.13 | Data Management Tab of the Water Source Information           | 36 |
| Figure 4.14 | Message Confirming that Data Management Record has been saved | 37 |
| Figure 4.15 | Functioning and Use Tab Showing Data Entry Options            | 37 |
| Figure 4.16 | Attach Files Tab                                              | 39 |
| Figure 4.17 | Step 1 of Attach Files Wizard                                 | 39 |
| Figure 4.18 | Step 2 of Attach Files Wizard                                 | 40 |
| Figure 4.19 | Source History Table                                          | 40 |
| Figure 4.20 | Selecting Metadata                                            | 41 |
| Figure 4.21 | Interventions Records                                         | 42 |
| Figure 4.22 | Interventions Tab                                             | 43 |
| Figure 4.23 | Finding Source Locations                                      | 44 |
| Figure 4.24 | Water Sources Locations                                       | 44 |
|             |                                                               |    |
| Figure 5.1  | Reports Switch Board                                          |    |
| Figure 5.2  | Types of Water Sources Reports                                |    |
| Figure 5.3  | Selecting Information for a Detailed Information Report       |    |
| Figure 5.4  | Progress in Reports Generation                                |    |
| Figure 5.5  | Detailed Information Report                                   |    |
| Figure 5.6  | Water Sources Location Map in MapWindow                       |    |
| Figure 5.7  | Selecting Information for Essential Information Report        |    |
| Figure 5.8  | Essential Information Reports                                 |    |
| Figure 5.9  | Selecting Information for Interventions Reports               |    |
| Figure 5.10 | Interventions Report                                          |    |
| Figure 5.11 | Selecting Information for Source History Reports              |    |
|             | Source History Records in SWIMS                               |    |
|             | Source History Report                                         |    |
|             | Selecting Information for Metadata Report                     |    |
| Ũ           | Metadata Report                                               |    |
| Figure 5.16 | <b>0</b> I                                                    |    |
| Figure 5.17 | Information Management Report                                 | 55 |
| <b></b>     |                                                               | _  |
| Figure 6.1  | List of SWIMS Documents                                       | 56 |

#### **1.0 INTRODUCTION TO SWIMS**

The Somalia Water Sources Information Management System (SWIMS) is a data management software developed by SWALIM for the agencies working in the Somali water sector. It enables the agencies working in different parts of the country contribute to the national database of water sources.

#### 1.1 SWIMS Modules

The SWIMS Database is a large application designed to store and manage a wide variety of data. The application is made up of three modules:

- (i) The Source Location Module.
- (ii) The Source Records Module.
- (iii) The Source Interventions Module.

The three SWIMS modules are arranged in a 'data' hierarchy. The Source Locations Module occupies the top level of the hierarchy. The system is designed so that all the records in the Source Records Module and Source Interventions Module must be linked to an individual record in the Source Location Module (Figure 1.1). This design partially reflects the original concept of the Somalia water sources database as a tool for storing spatial information to allow mapping of water sources in Somalia.

During the development of SWIMS, it became clear to the design team that the collection of spatial data alone would not be sufficient to allow the application meet user's expectations. The mobility of the Somali population, rapidly changing access conditions and the extremes of the hydrological cycle in Somalia create a dynamic working environment within the water sector. For SWIMS to be used as a tool to support coordination it required the capability to store and manage data on a temporal and spatial basis.

To track the changes in a particular source functional status, its users and management, physical parameters and its water quality characteristics over time the Source Records Module was designed to provide a historical record. A source history is built up based on the redesigned Detailed Information Sheets every time a source is visited. Once entered into the SWIMS database, these records can be accessed in the user interface. The most current data for each of a source's attributes is accessible in an EXCEL spreadsheet. In addition, SWIMS allows users to maintain a history of source visits for each individual entered in the database.

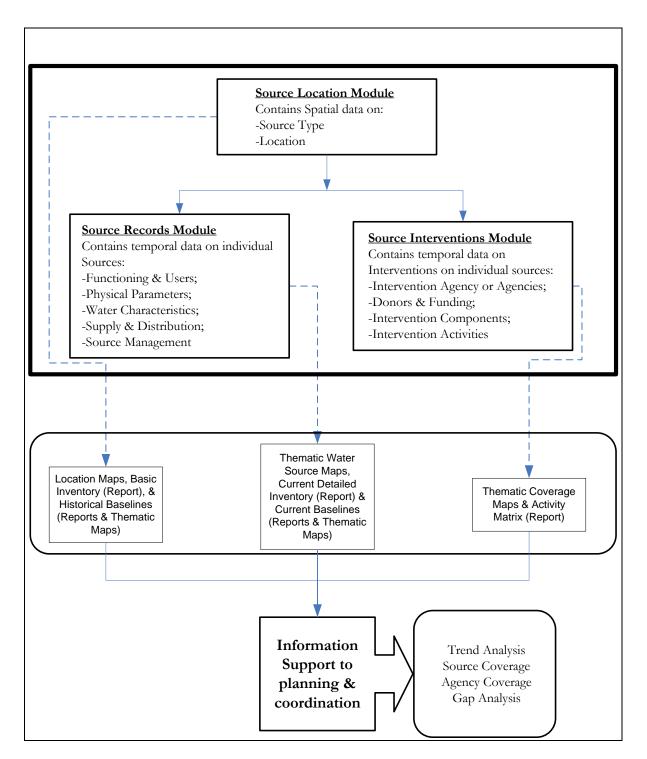

Figure 1.1 SWIMS 2.0 Component Modules and Functionality

The Source Records Module allows users to produce a series of snap shots of a sources condition and use over time, but does not include any information about work carried out on the source. In order to provide program managers and planners with the means to answer questions about what work was done on a source, when and by whom, the Source Interventions Module was developed. This module gives users the ability to record summary information on their interventions and program activities. Similar to the source records module, SWIMS allows users to extract a history of interventions for a particular source or group of sources through its user interface and reporting routines. An important component of the source interventions module is that it also allows users to store information on their planned activities for a source, and update each intervention record throughout the project cycle.

On their own, each of the individual modules provides limited functionality. However, by incorporating the three modules in a single application as shown in Figure 1.1, SWIMS becomes a powerful tool for maintaining a history of activities for each source location on the system. It is a potentially powerful tool for supporting planning and coordination within the water sector.

#### **1.2 SWIMS Data Fields**

Data entry to SWIMS is simplified to accommodate users with different levels of computer and GIS knowledge. The data fields are arranged in the same format as the SWALIM field data sheets to facilitate easy and fast means of transferring data to the system. The system requires that information for the water source identification and spatial analysis is provided before the attributes data entries are done.

SWIMS field data sheets are specifically designed for each source type, in order to capture all the relevant information regarding the water source. The water sources are classified into six taxonomies: berkads, boreholes, dug wells, springs, dams and other sources. The source information is divided into seven sections: location, data management, functioning and use, physical parameters, water characteristics, supply and distribution and source management. The grouping of data into sections makes handling easy and saves on time.

#### **1.3 SWIMS Database and User Access Levels**

There are two levels of database for SWIMS, client and master. The client database is created and managed within a SWIMS instance, while the master database is managed from SWALIM office in Nairobi. The master database constitutes datasets from different SWIMS instances. Clients licensed to use SWIMS are encouraged to regularly update the master database with new information they have in their databases. The updates to the master database are done through the internet, or by burning the data in a CD ROM and sending it to SWALIM.

Within a SWIMS instance, there are three access levels: Administrator, User and Guest. The person signed in during installation becomes an administrator by default, and can create other users within the same instance with any of the three access levels. The rights to the system are different for each access level:

- (i) A SWIMS administrator has full access to all menus.
- (ii) A user is limited in access to SWIMS menus:
  - In the database management switchboard, a user is allowed to change password, but not add new users to the system or change profile of existing users.
  - In the water sources switchboard, a user can access most of the menus. However, the "user" is denied the rights to edit water source location records, or create a master metadata.
  - Full access is allowed to reports and SWIMS documentation.
- (iii) A guest has access to reports and SWIMS documentation, but cannot access the database management and water sources switchboards.

The SWIMS administrator for a particular SWIMS instance is responsible for updating the local database, and sending the updates to SWALIM for the master database.

There are two ways of accessing SWIMS menus: clicking on the menu using the mouse or by use of hot keys. In each menu you will find one letter underlined, which is the hot key. Type that letter while holding the Alt key in the computer keyboard to access the menu.

# 2.0 SWIMS INSTALLATION, REGISTRATION AND ACTIVATION PROCESS

#### 2.1 Software Installation and Registration Process

SWIMS software is distributed to the clients in a CD ROM. The CD has three programs, all of which should be installed for the system to run smoothly. The three programs are SWIMS, which is the main program; DotNet Framework and Mapwindow, both of which are used in the generation of maps within the report module of the system.

To install SWIMS, it is required that the computer operating system should be a Windows98 or higher version. The CD auto-runs when loaded to the computer opening the window shown in Figure 2.1, with four active links:- three for installation and one for exiting the window. It is recommended to install the programs in the order in which they are listed: DotNet Framework, Mapwindow and then SWIMS.

To do the installation, click on any of the three installation links. This opens a wizard which guides through the installation process and copies the application user resources i.e. documentation, data forms, etc. to the respective folders. The installation stops if the necessary minimum requirements for the system are not met. Installation for DotNet Framework and Mapwindow is straight; you only need to click on Next to proceed to the next step until the installation process is complete. Clicking on Exit button takes you out of the installer window.

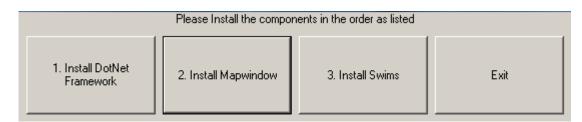

#### Figure 2.1 Installation Components

To open the SWIMS installation wizard, click on Install SWIMS button. The SWIMS setup wizard opens with a welcoming window shown in Figure 2.2. It is recommended that all running Windows programs be closed before the installation is done.

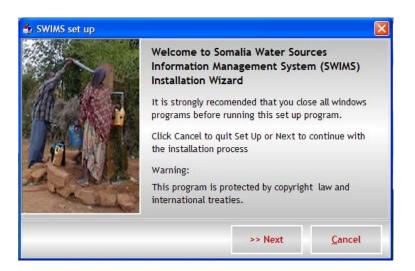

Figure 2.2 Introduction to SWIMS Installation Wizard

Read the instructions in the window, and click Next to continue. A window pops up (Figure 2.3) showing the SWIMS end user license agreement. Note that you cannot continue with the installation unless you go through the agreement and accept the terms. Scroll down this window to read the agreement terms to the end. If you agree with the terms, click on the button I Accept at the bottom. The Next button becomes active for you to proceed with the installation.

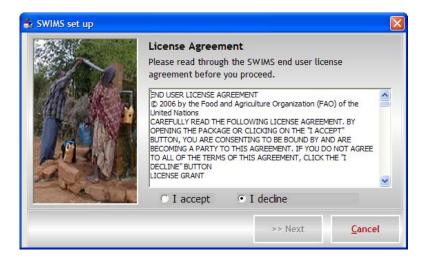

Figure 2.3 License Agreement

Click Next, and the window shown in Figure 2.4 will pop up. The system requires the user organization and location details to identify the installation. Fill in the required information e.g. SWALIM for the agency name and NAIROBI for the location.

| 🖆 SWIMS set up |          |                                                                    |                                                                                                    |
|----------------|----------|--------------------------------------------------------------------|----------------------------------------------------------------------------------------------------|
| 1 and the      |          | mation<br>Ig information is required<br>ication.Please fill in and | The second second second second second second second second second second second second second second second s |
| AL REAL        | Agency   | SWALIM                                                             |                                                                                                    |
|                | Location | NAIROBI                                                            |                                                                                                    |
|                |          | >> Next                                                            | <u>C</u> ancel                                                                                                 |

#### Figure 2.4 System Identification Information

After filling the user information click on Next, and a pop up appears (Figure 2.5), indicating that a license has been created and placed on your desktop. You are required to send this file to SWALIM with the subject "REGISTRATION" written in block letters, using the email address <u>swims@faoswalim.org</u>. This license is used to generate the activation key for your system, which is send back to you via email.

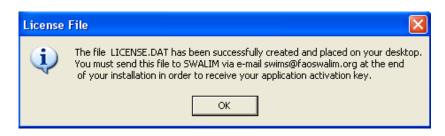

#### Figure 2.5 License Alert

Click Ok, and the window shown in Figure 2.6 will pop up, indicating the start of the actual installation process.

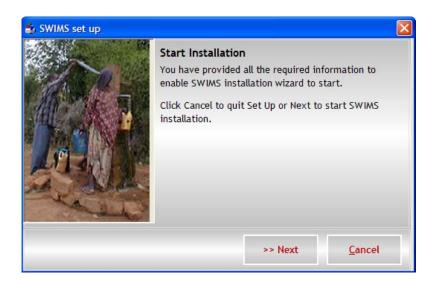

#### Figure 2.6 Start of the Installation Process

To start the installation, click Next.. The window shown in Figure 2.7 pops up.

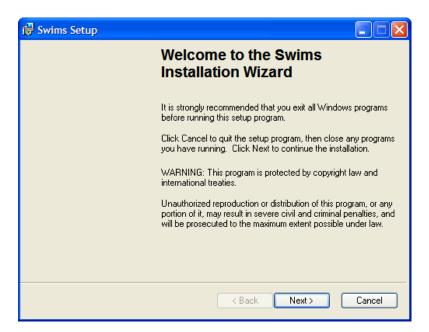

#### Figure 2.7 SWIMS Installation Wizard

It is assumed that you closed all the windows programs at the start of the installation. If not, close them now and click Next to proceed. The window in Figure 2.8 will open, which requires you to enter the details to personalize the installation. At the bottom of the window you are required to choose either to allow anyone who uses the computer to access the application, or limit access yourself. It is recommended you allow access to anyone using the computer.

| 🛃 Swims Setup                               |                                                                                                    |
|---------------------------------------------|----------------------------------------------------------------------------------------------------|
| User Information<br>Enter the following inf | ormation to personalize your installation.                                                                                                    |
| Full N <u>a</u> me:                         | Flavian Muthusi                                                                                                    |
| Organization:                               | FAO SWALIM                                                                                                    |
|                                             | s application can be installed for the current user or for all users that<br>er. You must have administrator rights to install the settings for all<br>pplication for: |

#### Figure 2.8 System Identification Information

Fill in the details and click Next. The window in Figure 2.9 will appear, showing the destination folder for the installation. At the bottom of the window is a message showing the minimum hard disk space required for SWIMS. In case you do not have enough space in your computer you will be required to create the 100MB before continuing with the installation.

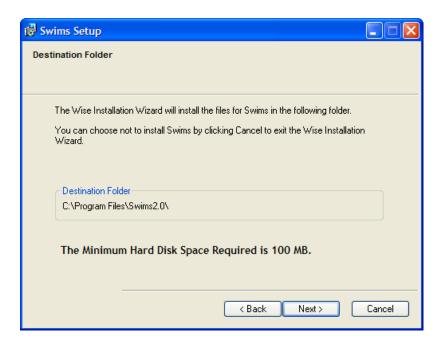

Figure 2.9 Destination Folder for SWIMS Installation

The system installs in C:/Program Files/Swims2.0/ by default. Click Next to proceed. The actual installation starts at this point. If you need to change the installation information already entered, click on the Back button, otherwise click Next (Figure 2.10) to start the installation.

| 🛃 Swims Setup                                    |                                                                       |
|--------------------------------------------------|-----------------------------------------------------------------------|
| Ready to Install the A<br>Click Next to begin in |                                                                       |
| Click the Back bu<br>the wizard.                 | itton to reenter the installation information or click Cancel to exit |
|                                                  |                                                                       |
|                                                  |                                                                       |
|                                                  | < Back Next > Cancel                                                  |

#### Figure 2.10 Start of Actual SWIMS Installation

Once the system starts installing into your computer, a thick blue line will display on the screen (Figure 2.11) showing the status of the installation.

| 🔂 Swims                | Setup                                                                                                    |        |
|------------------------|----------------------------------------------------------------------------------------------------|--------|
| Updating :<br>The feat | System<br>tures you selected are currently being installed.                                                   |        |
|                        | Writing system registry values                                                                                |        |
|                        | Key: \Software\Classes\Interface\\ProxyStubClsid32<br>Name:<br>Value: {00020424-0000-0000-0000-0000000000046} |        |
|                        |                                                                                                    | ]      |
|                        | Time remaining: 7 seconds                                                                                     |        |
|                        |                                                                                                    |        |
|                        |                                                                                                    |        |
|                        |                                                                                                    |        |
|                        |                                                                                                    |        |
|                        |                                                                                                    | Cancel |

#### Figure 2.11 Installation Status

Allow the system enough time to complete the process. Once complete, the message shown in Figure 2.12 will be displayed. Note that the installation is not complete until you get this message. If you get a different message, close the window, and start the installation process a fresh.

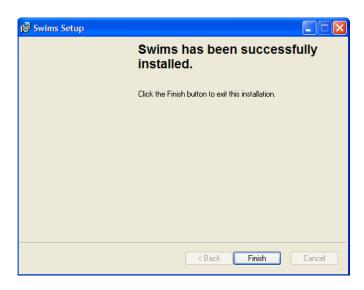

#### Figure 2.12 Confirmation Message for Successful Installation of SWIMS

Click on Finish to close the installation wizard.

At this point the SWIMS software has been fully installed into your computer. A shortcut to the application, is also created and posted to the desktop. However, the application cannot be used yet, since it has not been activated. When you double click on the shortcut to open SWIMS, the message shown in Figure 2.13 will open, reminding you that you need to activate the system. You should have already sent the license file to SWALIM as instructed earlier.

| (į) | This system has not been activated.<br>Please send the installation information fi<br>If you have already done this and you ha |  | now |
|-----|----------------------------------------------------------------------------------------------------|--|-----|
|     | Do you want Activate the system now?                                                                                           |  |     |

#### Figure 2.13 Alerting Message for SWIMS Activation

Click No to close the window, and wait for the activation key to be sent back to you from SWALIM.

#### 2.2 System Activation Process

After receiving the activation key from SWALIM, download it to your computer. Then double click the shortcut to SWIMS for the window in Figure 2.13 above to pop up. Click Yes and the window shown in Figure 2.14 will open.

| System Activation | ×                                                                                                    |
|-------------------|----------------------------------------------------------------------------------------------------|
| SWALIM. This file | se button to locate the file that was send to you by<br>contains activation details and will be used to activate the<br>< on the activate button to activate the system. |
| *File Location    | Browse                                                                                                    |
| P.O Box           |                                                                                                    |
| Email Address     |                                                                                                    |
| Administrator I   | Details                                                                                                    |
| * Surname         | * First Name                                                                                                    |
| Job Title         | Duty Station                                                                                                    |
| * Email           | * User Name Administrator                                                                                                    |
| *Password         | * Confirm                                                                                                    |
|                   | Password                                                                                                    |
|                   | <u>A</u> ctivate <u>C</u> ancel                                                                                                    |

#### Figure 2.14 System Activation Window

Using the browse button, find the location where the activation key file from SWALIM was downloaded to, and click open to load the file into the system. Then fill in the Post Office Box and Email Address, and other database manager details as required. The fields marked with asteriks (\*) must be filled before the system is activated. For the password, it is advisable that you avoid using the obvious names, which someone can easily guess to log into your system and interfere with your database. At the same time, avoid using words which you cannot easily remember, since you will not be able to log into the system once you have forgotten your password. After filling the fields click on Activate. The SWIMS system becomes active, which is confirmed by the message displayed in Figure 2.15.

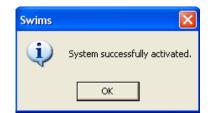

#### Figure 2.15 Confirmation Message after Successful Activation of SWIMS

Click Ok to close the window and exit to Windows.

#### 2.3 System Login Process

By double clicking the shortcut to SWIMS in the desktop, the window shown in Figure 2.16 will display. This is the cover screen for SWIMS. Under the section "Product Licensed to" are the details you entered into the system during registration and activation process i.e. the name of your agency, box number and the email address. At the bottom there is the SWALIM email address, which you will use to send data and any other communication to SWALIM regarding SWIMS. Also in this window are the end user license agreement and a document about SWIMS, which are accessed by clicking on the View buttons.

|                                               | er and Land Information Management Projec            |
|-----------------------------------------------|------------------------------------------------------|
|                                               | MANAGEMENT SYSTEM                                    |
| Product licensed to:                          | SWALIM<br>30470 00100 NAIROBI<br>swims@faoswalim.org |
| View end user license<br>View About SWIMS sec | Continue                                             |
| For Technical Support                         | t Contact: swims@faoswalim.org                       |

Figure 2.16 SWIMS Cover Screen

It should be noted that the person registered during installation of the software becomes an administrator by default. The type of user for any other person registered to use the application in the same SWIMS instance is specified when adding a new user.

To log into the system click Continue, and fill in the user name and password in the window shown in Figure 2.17. The user name is administrator, while the password is that you entered during installation. Then click Login.

| : User Authentication                                           | ter Sources Information Management<br>System                                             |
|-----------------------------------------------------------------|------------------------------------------------------------------------------------------|
| Somalia Water and<br>Land Information<br>Management<br>Project. | Enter your Username and Password to login.<br>User Name administrator<br>Password ****** |
|                                                                 | Login <u>C</u> ancel                                                                     |

Figure 2.17 SWIMS Login Screen

The window shown in Figure 2.18 will display, showing SWIMS front screen. The screen contains the Main Switch Board and the logos for SWALIM, FAO, EU and UNICEF. The SWALIM project is implemented by FAO under the funding of EU (95%) and UNICEF (5%).

|         | Main Switch Board Click on the switchboard item to open menus or use the hot-keys |     |
|---------|-----------------------------------------------------------------------------------|-----|
| AL PRE  | Database Management Switchboard                                                   |     |
| Q2      | Water Sources Switchboard                                                         |     |
| nicef 🕲 | Reports Switchboard                                                               |     |
|         | <u>S</u> WIMS Documentation                                                       | 3   |
|         | Log Out                                                                           | 2 e |
|         | Log Out                                                                           | 0   |

Figure 2.18 SWIMS Front Screen

At this point you have successfully installed and activated SWIMS. The proceeding chapters describe the application of the software.

#### 3.0 DATABASE MANAGEMENT

SWIMS main switch board (Figure 2.18) consists of four menus: Database Management Switchboard, Water Sources Switchboard, Reports Switchboard and the SWIMS Documentation. Each of these menus contains several components, which are accessed by clicking on them from the switch board.

The SWIMS database management components are shown in Figure 3.1. This menu allows the management of users' information, backup and restoration of database, importing and exporting of SWIMS database and addition/editing of SWIMS documents.

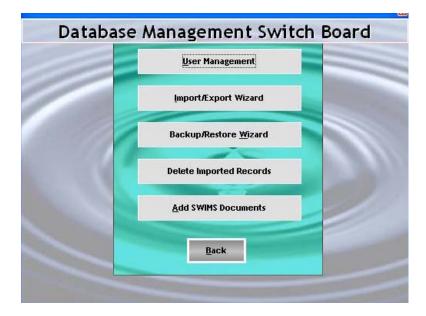

#### Figure 3.1 Database Management Switch Board

Only the privileged have access to the database management menu. An administrator has access to all the database management menus in Figure 3.1, while a user can only access the user management menu.

#### 3.1 User Management

The user management menu is used to create user profiles and changing of passwords. From the Database Management Switch Board, click on the User Management button to open User Management menu in Figure 3.2. In this menu there are options for adding/editing user profiles and changing passwords. Both administrators and users have the rights to change their passwords. However, only an administrator has the rights to add and edit user profiles.

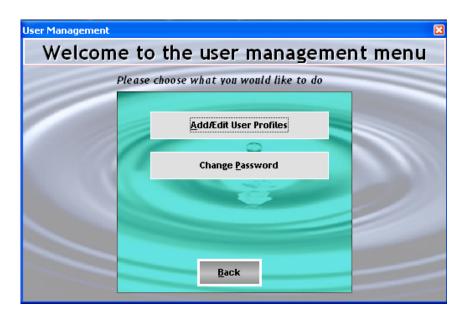

#### Figure 3.2User Management Menu

To view, add or edit user profiles, click on the Add/Edit User Profiles from the User Management menu. The table shown in Figure 3.3 will open, which has a list of users already in the system.

| Username         | Job Title            | Duty Station | E-mail                 | Active | Access Level  |
|------------------|----------------------|--------------|------------------------|--------|---------------|
| Cody             | Water Coordinator    | NAIROBI      | jcody@faoswalim.org    | Yes    | Database Mana |
| Muchiri          | Hydro-informatics Of | NAIROBI      | pmuchiri@faoswalim.org | Yes    | Guest         |
| Database Manager | Water Res Tech       | NAIROBI      | fmuthusi@faoswalim.org | Yes    | Database Mana |
| Njeru            | IRU Coordinator      | NAIROBI      | lnjeru@faoswalim.org   | Yes    | User          |
|                  |                      |              |                        |        |               |
|                  |                      |              |                        |        |               |
|                  |                      |              |                        |        |               |
|                  |                      |              |                        |        |               |
|                  |                      |              |                        |        |               |
|                  |                      |              |                        |        |               |
|                  |                      |              |                        |        |               |
|                  |                      |              |                        |        |               |
|                  |                      |              |                        |        |               |
|                  |                      |              |                        |        |               |
|                  |                      |              |                        |        |               |
|                  |                      |              |                        |        |               |
| <                |                      |              |                        |        |               |

#### Figure 3.3 User Profile Table

At the bottom of the window is the Add New User button, used to add new users to the system. Click on it to open the window shown in Figure 3.4.

| Add New User   | Profile 🛛 🛛                                        |
|----------------|----------------------------------------------------|
| * Surname      | * First Name                                       |
| Job Title      | Duty Station                                       |
| * Email        | * User Name                                        |
| *Access Level  | •                                                  |
| * Password     | Confirm Password                                   |
| Has the user   | received SWALIM training using the application?    |
| Has the user   | received SWALIM training on Field Data Collection? |
| Is the user st | till active with your organisation?                |
| You must co    | mplete fields marked with an asterix (*)           |
|                | <u>S</u> ave <u>E</u> xit                          |

#### Figure 3.4 Creating New User Profile window

This window is used to fill in details for the new user. The fields marked with asterisks must be filled before the information is saved. The access level field has the three options described earlier. The administrator creating the user profile should allocate the new user one of the access levels, depending on the intended use of the system by the new user. The administrator is also expected to provide additional information about the new user by ticking the applicable box(s) at the bottom of this window i.e. say whether the new user is still active with the organization and whether s/he has received SWALIM training in field data collection and the use of the application. The password should contain at least six (6) characters.

Click on the Save button to add this information to your system. A message will pop up, confirming that the record has been successfully saved, and ask whether you want to create another user account (Figure 3.5). If you want to add another user, then click on Yes. The fields in Figure 3.4 above are reset to blank. Follow the same procedure to add another user and save. If no other user is being added then click on No to return to the User Profile table in Figure 3.3 above.

| Record saved                          |                                          |
|---------------------------------------|------------------------------------------|
| The Record was successfully saved. Do | you wish to create another user account? |
| Yes                                   | No                                       |

#### Figure 3.5 Pop up Message Confirming Successful Creation of New User Account

To edit user profile or change password, you need to select a current user from the list displayed in Figure 3.3 by clicking on it. The selected user becomes highlighted in blue,

and the Edit and Change Password buttons at the bottom of the window become active. Clicking on the Edit button opens the left window in Figure 3.6, which has the same fields as the window for adding new profile. However, the password section is slightly different, in that instead of adding a new password you are required to change the existing one. The rest of the fields are filled in the same way explained above.

| Edit User Prof | file                                |                 | E                       | × |                         |                            |   |
|----------------|-------------------------------------|-----------------|-------------------------|---|-------------------------|----------------------------|---|
| * Surname      | Muthusi                             | * First Name    | Flavian                 |   |                         |                            |   |
| Job Title      | Water Res Tech                      | Duty Station    | NAIROBI                 |   |                         |                            |   |
| * Email        | fmuthusi@faoswalim.org              | * User Name     | Database Manager        |   | Change Password         |                            | × |
| *Access Level  | Database Manager 🗾                  |                 | <u>C</u> hange Password |   | Username                | Database Manager           |   |
|                |                                     |                 |                         |   | Please enter a 6 charac | ter alphanumeric password. |   |
| Has the use    | r received SWALIM training using    | the applicatio  | on?                     |   | Passwords are case ser  | isitive.                   |   |
| Has the use    | r received SWALIM training on Fie   | eld Data Collec | tion?                   |   |                         |                            |   |
| Is the user s  | still active with your organisation | ?               |                         |   | Enter New password      |                            |   |
| You must co    | omplete fields marked with a        | n asterix (*)   | )                       |   | Confirm New Password    |                            |   |
|                |                                     | <u>S</u> ave    | <u>E</u> xit            |   |                         | <u>S</u> ave E <u>x</u> it |   |

#### Figure 3.6 Editing User Profile

To change password from the current, click on the Change Password button. The window in the right of Figure 3.6 will open. The user name automatically fills from the database. The required fields are the new password and a confirmation of the new password (to make sure the right password is typed before the information is saved). Click on the Save button to add this information to the database. The message in Figure 3.7 will pop up confirming the updates. Click Ok to return to the User Profile table.

| Swims | ×                              |
|-------|--------------------------------|
| (j)   | The details have been updated. |
|       | ОК                             |

#### Figure 3.7 Message Confirming Successful Updates

Users logged into the system either as "SWIMS Administrator" or "User" can also change their passwords directly from the User Management menu (Figure 3.2) by clicking on the button Change Password . The window in Figure 3.8 opens.

| Change Password                                       | ×                                   |
|-------------------------------------------------------|-------------------------------------|
| Username                                              | Database Manager                    |
| Please enter a 6 characte<br>Passwords are case sensi | er alphanumeric password.<br>itive. |
| Enter Current password                                |                                     |
| Enter New password                                    |                                     |
| Confirm New Password                                  |                                     |
|                                                       | <u>S</u> ave E <u>x</u> it          |

#### Figure 3.8 Changing Passwords

The user name is automatically filled from the database. What you are required to do is to fill in your current and new password, and a confirmation of the new password. Then click on Save. The same confirmation message in Figure 3.7 will pop up. Click Ok to return to the User Management menu.

#### **3.2 Database Backup and Restore**

The backup/ restore wizard allows the user of the application to update the database through a back up process, or restore the database to a previous version. Regular backups are necessary to ensure that in case the system crashes or becomes in-operational for any other reason, the database can be recovered. There are two types of backups in SWIMS: Manual and Auto back up. The manual backup is done using the Backup/Restore wizard, accessed from the Database Management Switch Board shown in Figure 3.1 above. The backup is incremental, with new information being added to the information already in the system. It is recommended that a manual backup is done once every day.

If manual backups are not done for a full month, the system does an auto backup. In the auto back up, the existing backup database is replaced by the current system database. For a manual backup, click the Back Up button from the Database Management Switchboard in Figure 3.1 above. The window in Figure 3.9 will open, giving the system user an option to choose either to backup or restore the database.

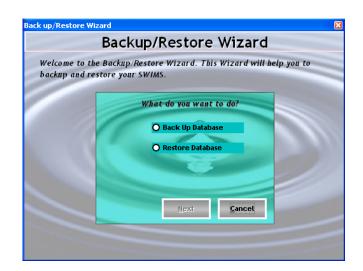

#### Figure 3.9Backup and Restore Wizard Window

The Next button is not active until one of the two options is selected. Click on the Back Up Database option, then Next.. The window shown in Figure 3.10 will pop up, giving the default location for the SWIMS backup folder. If you want to do the backup in a different folder, use the Browse button to locate the targeted folder. The system also has a default backup name, which has the name of your agency, location and date of the backup. You can choose to retain the same name, or name it differently.

| Back up Database W | /izard                                                                 | X  |
|--------------------|------------------------------------------------------------------------|----|
|                    | Back up Database Wizard                                                |    |
| Your Database w    | rill be stored in the location you will specify below                  |    |
|                    | tion you want to back up your Database les\SWIMS\Back Up\manbkp Bcowse | i. |
| Back up Name       | BkpSWALIMNAIROBI210706.mdb                                             |    |
|                    | Back Einish Cancel                                                     |    |

#### Figure 3.10 Database Backup Wizard

Clicking on the Back button takes you one step back to the Backup/Restore Wizard (Figure 3.9) while the Cancel button returns you to the Database Management Switchboard (Figure 3.1 above).

After selecting the backup folder and giving the backup name, click Finish. The system will perform a back up and once complete a message (Figure 3.11) will pop up confirming the process was successful.

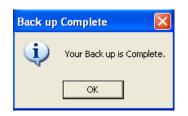

#### Figure 3.11 Pop up Message Confirming Successful Backup Process

Click Ok to return to the Database Management Switch Board (Figure 3.1 above).

Restore database function is used when the current database is found to be erroneous, such as deletion of some records or undesired information entered into the system. Performing a restore function returns a previous database before error occurred into the database.

From the Backup/Restore Wizard in Figure 3.9, select the Restore Database option and click Next. The window in Figure 3.12 will open, with the message that the database will be restored to its original location. The system has the backup file as the default restore file. However, you may wish to restore the database from a different location, especially if you have been backing up your database to a different location. Use the browse button to find the location for the restore file.

| Restore Database Wizard                                                | ×           |
|------------------------------------------------------------------------|-------------|
| Restore Database Wizard                                                |             |
| Your Database will be restored to its original location                |             |
| Click the "Browse" button to choose the Location of the Database to Re | estore from |
| C:\Program Files\SWIMS\Back Up\Manbkp                                  | Browse      |
|                                                                        |             |
| <u>B</u> ack <u>F</u> inish                                            | Cancel      |

#### Figure 3.12 Restore Database Wizard

Then click on Finish. A message will pop up (Figure 3.13) asking you whether you are sure you want to overwrite your database. The system asks you this to confirm that you indeed want to replace the database, and it did not happen by mistake.

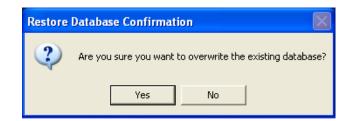

Figure 3.13 Alert Message Before Overwriting Database

In case you did not intent to restore the database, or wish to change the database to restore from, click No. The system takes you back to the window in Figure 3.13 to select the database. To proceed with the restoration process click Yes. Allow the system enough time to finish the task, upon which a confirmation message (Figure 3.14) will pop up.

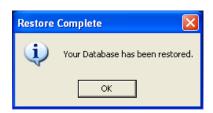

#### Figure 3.14 Confirmation Message for Successful Restore of Database

Click Ok to return to the Database Management Switch Board.

Note that these two operations affect the database, and are therefore restricted only to SWIMS administrators.

#### **3.3 Data Import and Export**

The application provides a means of importing and exporting data through the Import/Export Wizard. Only users logged into the system as administrators have the rights to update the database. The Import Wizard is used when importing data to a SWIMS instance from outside the database. The function adds data to the existing data tables, and differs from the restore operation where the entire database is replaced. However, the imported records are orphaned, such that they cannot be edited. SWIMS allows records to be edited only by the parent system. Such records are referred to as "Child" to the system. The Child-Orphan concept allows sharing of data/information amongst partner agencies while maintaining data integrity. If an error is noticed in a record, the agency responsible for the data entry into SWIMS has to be contacted to edit the data from the parent system. From the Database Management Switchboard in Figure 3.1 above, click on Import/Export Wizard. The window in Figure 3.15 will open.

| 1 113 11120 | ira neips j | you to update                                       | your Water So   | urce Databa |
|-------------|-------------|-----------------------------------------------------|-----------------|-------------|
| W           | 'hich data  | base do you v                                       | vant to update. | ,           |
|             | 6           | 0                                                   |                 |             |
|             |             | ) <u>i</u> mport data to<br>) <u>E</u> xport data t |                 |             |
|             |             | <u>- Export data t</u>                              | 5 4115          |             |
|             |             |                                                     | -               |             |
| 100 C       |             | Next                                                | Cancel          |             |

#### Figure 3.15 Update Database Wizard

To import data into SWIMS (updating the local database), click on the Import Data to SWIMS button, followed by Next.. The window in the left of Figure 3.16 will open, with the application asking you to choose the database file you want to update from. Use the Browse button to locate the file. The Import button which was initially inactive becomes active. When you click on it the pop up message displayed in the right window of Figure 3.16 will appear, asking you to confirm if you are sure you want to import data to the local database. Selecting No closes the popup message, and gives you another chance of selecting the file to import from the left window of Figure 3.16. When you choose Yes, the system starts the data importation process.

| Data Import Wizard                                                                                                    |                                                             |
|----------------------------------------------------------------------------------------------------|-------------------------------------------------------------|
| Data Import Wizard                                                                                                    |                                                             |
| This wizard guides you through steps to import data to your Local Database<br>Choose the Database file you want to import from<br>Browse |                                                             |
|                                                                                                    | Update Local Database Wizard                                |
| Ready                                                                                                    | Are you sure you want to Import data to the local database? |
| Back (mport Cancel                                                                                                    | Yes No                                                      |

#### Figure 3.16 Data Import Wizard

The system will display the message that it is in the process of importing data, and ask you to please wait. A status icon,  $\bigcirc$ , will also start moving to show the process is on (Figure 3.17). Allow the system enough time to complete the data import.

| ta Import Wizard                                                         | E              |
|--------------------------------------------------------------------------|----------------|
| Data Import Wizard                                                       |                |
| This wizard guides you through steps to import data to your Local Databa | ase            |
| Choose the Database file you want to import from                         |                |
| C:\Program Files\Swims\Back up\SwalimBkp\UpdBkpSWALIM                    | Browse         |
| Importing data Please wait.                                              | <b>N</b>       |
| <u>B</u> ack <u>I</u> mport                                              | <u>C</u> ancel |

Figure 3.17 Data Import Status

Once the process is over the status icon will disappear, and a pop up message display (Figure 3.18) saying the data import was successfully completed.

#### Figure 3.18 Confirmation Message for Successful Data Import

Click Ok, then Cancel to exit the Data Import Wizard. The message in Figure 3.19 will pop up, asking you to confirm the Exit.

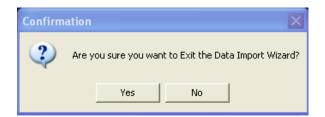

#### Figure 3.19 Pop up Message for Exiting Data Import Wizard

Click Yes. The System returns to the Database Management Switchboard. The Export data to SWIMS operation is used when sharing out data to another SWIMS instance or for the master database updates. Select the Export Data to SWIMS from Figure 3.16 above, then click on Next. The window shown in Figure 3.20 will open.

| Data Export Wizard                                                                                                    |
|----------------------------------------------------------------------------------------------------|
| This wizard will export data from SWIMS into a .Dat file which you are required to send<br>to SWALIM. This process may take a few minutes to complete.<br><u>Finish</u> <u>Exit</u> |

#### Figure 3.20 Data Export Wizard

Click on Finish to start the data export process. During the data export process, the system checks all records against the system identifier. All records which have the same identity as the originating (parent) SWIMS system are considered Child to that system. Such records are packaged in the export file. All other records which have a different identifier from the system being used to export are considered Orphan, and are not included in the export file.

Once complete the message in Figure 3.21 is displayed, saying that the backup file has been created, which need to be send to SWALIM for the master database updates.

| Swims                                                                                                    |
|----------------------------------------------------------------------------------------------------|
| The Swims application has created a backup file that must be send to SWALIM. The files is<br>C:\Program Files\Swims2.0\update\UpdBkpSWALIMNAIROBI230610.dat |
| ОК                                                                                                    |

Figure 3.21 Location for SWALIM Master Database Update files

This .dat file generated is required for the SWALIM master database updates. The file contains water sources data and the license information. In the master database import, the system checks the license information to determine whether the SWIMS instance from which the data originates has been licensed. If not, the data is rejected.

When you click Ok from Figure 3.21, the pop up message disappears, and the system opens the folder where the file is saved. By default, the system stores the export files in the folder C:\Program Files\Swims\Update\. You are required to copy the file and send to SWALIM via email, using the address <u>swims@faoswalim.org</u>, or burn it into a CD and send to SWALIM. The same file is used to share data between the SWIMS client applications.

To return to the Database Management Switchboard from the Data Export Wizard click Exit. A message will open asking whether you are sure you want to exit the Data Export Wizard. Say Yes and the system takes you back to the Data Management Switch Board.

#### **3.4 Deleting Imported Records**

SWIMS provides users a means of removing records which have been imported to the system from another application. To delete the records, click on Delete Imported Records menu from Figure 3.1 above. The window in Figure 3.22 will open.

| Delete Imported Re | cords                                                      | × |
|--------------------|------------------------------------------------------------|---|
| Select the Meta    | data and click Delete Records and all the records attached |   |
|                    | to the imported Metadata will be deleted                   |   |
| Select Metadata    | Combo1                                                     | - |
|                    | Delete Records Back                                        |   |

#### Figure 3.22 Deleting Imported Records

Select the metadata where the records to be deleted are attached, and then click on *Delete Records* button. All records attached to that particular metadata would be deleted. Repeat the process if there are more records to be deleted. When done, click on the *Back* button to return to the Database Management switchboard.

#### 3.5 Adding and Editing SWIMS Documents

The Add/Edit SWIMS documents menu lists all the SWIMS related documents in the system and provides a means of adding more documents. These documents include the field data collection sheets, system user manual and the field data collection manual. All the documents are in .pdf format. Most of these documents are available from the SWALIM website: <u>www.faoswalim.org</u>. However for those using the SWIMS software they have been incorporated into the system for easy access.

SWIMS administrators have the rights to add more documents to the system. From the database management switch board (Figure 3.1 above), click on Add/Edit SWIMS Documents button. The window in Figure 3.23 will open. In the window is a list of all the documents incorporated into SWIMS.

| wims Documents                              |                                         |
|---------------------------------------------|-----------------------------------------|
| Report Name                                 | Report Path                             |
| Berkad Detailed Information sheet Version   | C:\Program Files\Swims2.0\Documents\Fie |
| Dam Detailed Information sheet Version 2.2  | C:\Program Files\Swims2.0\Documents\Fie |
| Drilled Well Detailed Information sheet Ver | C:\Program Files\Swims2.0\Documents\Fie |
| Dug well Detailed Information sheet Versio  | C:\Program Files\Swims2.0\Documents\Fie |
| Intervention Information sheet              | C:\Program Files\Swims2.0\Documents\Fie |
| Others Detailed Information sheet Version   | C:\Program Files\Swims2.0\Documents\Fie |
| Spring Detailed Information sheet Version   | C:\Program Files\Swims2.0\Documents\Fie |
|                                             |                                         |
|                                             |                                         |
|                                             |                                         |
|                                             |                                         |
| <u>A</u> dd N<br>Docun                      | Exit                                    |

#### Figure 3.23 List of SWIMS Documents

To add new documents, click on Add New Document button. The window in Figure 3.24 will open.

| Swims Documents |        |                 | ×             |
|-----------------|--------|-----------------|---------------|
| Document Name   |        |                 |               |
| Document Path   |        |                 | Browse        |
|                 |        |                 |               |
|                 |        |                 |               |
| <u>A</u> dd     | Record | Discard Changes | E <u>x</u> it |
|                 |        |                 |               |

#### Figure 3.24 Adding SWIMS Documents

Fill in the name of the document in the provided space, then use the Browse button to located the .pdf document to be added. Once found, open the document. The path is displayed in the space next to the browse button. Next click on the Add Record button. The document is added to SWIMS, and a confirmation message pops up. Click Ok, and follow the same procedure to add more documents to the system. When the process is over, click Exit to return to the database management switchboard.

#### 4.0 WATER SOURCES

The Water Sources Section of SWIMS forms the main component for data entry into the system. The menus available in the water sources switch board are for adding and editing of metadata, water sources records, interventions and location records. The access to each of these menus depends on the access level of the user: SWIMS Administrators have full access to the water sources switch board; Users have access to metadata records, water source records and interventions, but do not have rights to edit water source location records; Guests have no access to the water sources switch board.

The Water Sources Switchboard is accessed from the Main Switchboard shown in Figure 3.1 above. Click on the Water Sources menu to open the window shown in Figure 4.1.

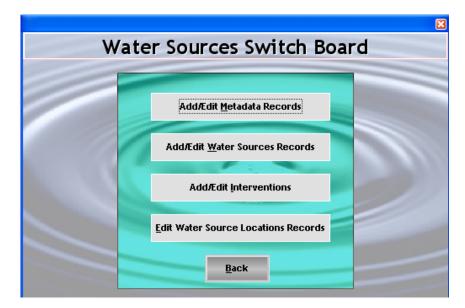

#### Figure 4.1 SWIMS Water Sources Switch Board

This switchboard provides a means of transferring data from the field data sheets to SWIMS. The menus in this switchboard have been designed that the interface tabs follow the same format as the SWIMS field data sheets.

#### 4.1 Adding and Editing Metadata Records

This menu allows for the creation and edition of the metadata records into the system and is accessible to users with both user and administrative rights. Metadata provides summary information about the dataset such as the title of the dataset, the purpose for which it was created, who owns the datasets, methods used to create the data set, etc. It helps the data manager to maintain and easily manage datasets, while for the data users metadata assists to find relevant data and use it efficiently.

To add or edit a metadata record click on the Add/Edit Metadata Records button. The metadata records table in Figure 4.2 will open. For a SWIMS administrator, all the four options at the bottom of the window will be active. However, for those logged in as "User" the "Create Master Metadata Record" button will not be active since a "User" does not have the rights to create a master metadata.

| lo<br>lo | AWDAL REGION GRCHARGEISA281107111  | 28-Nov-07  |           |           |                       |
|----------|------------------------------------|------------|-----------|-----------|-----------------------|
|          |                                    | 20-1400-07 | No        |           |                       |
| ło       | BARBARA WATAR COLLECTIONGRC SOMAL  | 15-Sep-09  | No        |           | Barbara Watar Colle   |
|          | BORAMA WATER COLECTIONGRC SOMALI   | 16-Sep-09  | No        |           | borama water colect   |
| ło       | GABILAYGRC SOMALILAND150909122928  | 15-Sep-09  | Yes       | 08-Oct-08 | gabilay water collect |
| ło       | GALBEED GRCHARGEISA281107105423    | 28-Nov-07  | No        |           |                       |
| ło       | GALBEED REGION GRCHARGEISA28110710 | 28-Nov-07  | No        |           |                       |
| ło       | GRC SOMALILAND051009110614         | 10-May-09  | No        | 10-May-09 | SRCS/GRC/Burco wa     |
| ło       | GRC SOMALILAND051009181454         | 10-May-09  | No        |           | Borama water Collec   |
| ło       | GRC SOMALILAND051009182040         | 10-May-09  | No        |           | Borama water Collec   |
| ło       | GRC SOMALILAND150909122225         | 15-Sep-09  | No        |           | Awadal Water Collec   |
| ło       | HARGEISA SRCSGRC SOMALILAND1609091 | 16-Sep-09  | No        | 16-Sep-09 | SRCS Hargeisa         |
| ło       | HARGEISAGRC SOMALILAND030809114352 | 08-Mar-09  | No        |           | Hargeisa Water Colle  |
| ło       | HARGEISAGRC SOMALILAND110809085955 | 08-Nov-09  | No        | 08-Oct-08 | Hargeisa Water Colle  |
| ło       | SAHILREGIONGRCHARGEISA020407093050 | 02-Apr-07  | No        | 01-Apr-06 | Water Source from S   |
| ło       | SANAAG REGION GRCHARGEISA190407130 | 19-Apr-07  | No        |           | Water Source from S   |
| ło       | SOOL GRCHARGEISA210507123638       | 21-May-07  | No        |           |                       |
| ło       | SRCS/GRC/HARGEISAGRC SOMALILAND10  | 08-Oct-09  | No        |           | Hargeisa Water Colle  |
| ło       | TOGDHERGRCHARGEISA230407080542     | 23-Apr-07  | No        |           |                       |
| /<br>{   |                                    | 40 5- 00   | N1-       | 40, 5-00  | B WILL ALL I          |
| •        | ш                                  |            |           |           |                       |
|          | dit Metadata Add Metadata          |            | ate Maste |           |                       |

Figure 4.2 Metadata Records Table

To add a new metadata record, click on Add Metadata Record button. The window in Figure 4.3 below will open. The Agency Name and Location will be automatically filled from the database. The start date automatically picks the current date. The only field required to be filled is the Data Set Name. The system allows the user to type in a name of up to fifty characters, which best suits their organization's requirements. A metadata tag is then generated comprising of all the fields in this window.

|                 | Create Metadata Tag              |
|-----------------|----------------------------------|
| Agency Name     | FAO                              |
| Agency Location | NRB                              |
| Start Date      | 22/07/2010 🗸                     |
| Data Set Name   |                                  |
| Metadata Tag    | FAONRB220710141710               |
|                 | <u>A</u> ccept Tag E <u>x</u> it |

#### Figure 4.3 Creating a Metadata Tag

After filling the dataset name click on Accept Tag button to save the information. The message in Figure 4.4 pops up, informing that the metadata is the primary reference to the metadata and records associated with it, and cannot be edited after acceptance. If you are content with the metadata tag click Yes. If there are changes to make click No and change the dataset name from Figure 4.3 above.

| Accept Metadata tag?                                                                                                    | $\overline{\mathbf{X}}$                                                                                 |
|----------------------------------------------------------------------------------------------------|----------------------------------------------------------------------------------------------------|
| This Metadata Tag will be the Primary reference on your sy<br>associated with it. It cannot be edited after acceptance. A | ystem for this metadata record and all Water Source Records<br>re you sure you want to accept this tag? |
| Yes                                                                                                    | No                                                                                                    |

Figure 4.4 Alert Message Before Accepting Metadata Tag

Accepting the metadata tag opens the window shown in Figure 4.5, for creating metadata records. The metadata tag you created is automatically filled. You are required to fill all the other fields. However, none of the fields is mandatory. The system is flexible and allows the user to fill only available information.

If wrong information is filled, the information can be deleted by clicking on the Discard Changes button, which re-sets all the fields to blank. The filling of the metadata fields can then be started afresh. Once satisfied with the filling of the metadata, save the records into the system by clicking on the Save Record button at the bottom of the window.

| Metadata Tag                                   | WSISFAONRB220710150640                                         |        |
|------------------------------------------------|----------------------------------------------------------------|--------|
| Metadata Stamp<br>Date                         | ✓ 22/07/2010                                                   |        |
| Title                                          |                                                                | ^      |
| Abstract                                       |                                                                |        |
| Start Date                                     | 22/07/2010 🔽 Finish Date 🚺 22/07/2010 🔽 Close Record 🗖         |        |
| Citation                                       |                                                                | < >    |
| Online Resources                               |                                                                | <<br>> |
| Credits                                        |                                                                | < >    |
| <ey td="" words<=""><td></td><td>~ ~</td></ey> |                                                                | ~ ~    |
| Language                                       | <b>•</b>                                                       |        |
| Contact Perso                                  | on Contact Organization Contact Address                        | <      |
|                                                | rint <u>S</u> ave Record <u>D</u> iscard Changes E <u>x</u> it |        |

#### Figure 4.5 Creating a Metadata Record

Upon clicking the Save Record Button, a popup message opens asking whether you want to go ahead and save the metadata. Click Yes to save. When the "No" option is selected, the pop message is closed and focus returned to the metadata record window in Figure 4.5 above.

To edit metadata, select the record from the table shown in Figure 4.2 above by clicking on the record. The selected record becomes highlighted in blue. Next, click on the Edit button. The window in Figure 4.5 above will open, with the previously filled information. Make the required changes and save the record as explained above.

For SWIMS administrators with rights to create a master metadata, the same procedure for adding a metadata is followed. Click on the Create Master Metadata Record button in Figure 4.2 above. The window for adding a metadata tag (Figure 4.3) will open. Fill in the data set name, followed by Accept Tag. The window shown in Figure 3.6 will open. Note that in addition to the three buttons available for a normal metadata, the master metadata has an extra button for attaching sub-records since a master metadata combines many metadata into one.

|                  | Master Metadata Record                              |          |
|------------------|-----------------------------------------------------|----------|
| Metadata Tag     | WSISFAONRB220710143621                              |          |
| Metadata Stamp I | Date 🕎 22/07/2010 🚽                                 |          |
| Title            |                                                     | ^        |
|                  |                                                     | ~        |
| Abstract         |                                                     | <u>~</u> |
|                  |                                                     | $\sim$   |
| Start Date       | 22/07/2010 V Finish Date 22/07/2010 Close Record    |          |
| Citation         |                                                     | ~        |
|                  |                                                     | ~        |
| Online Resources |                                                     | ~        |
|                  |                                                     | ~        |
| Credits          |                                                     | <u>^</u> |
|                  |                                                     | $\sim$   |
| Key Words        |                                                     | ^        |
|                  |                                                     | ~        |
| Language         |                                                     |          |
| l í              | Contact Person Contact Organization Contact Address | ~        |
|                  | ×                                                   | ~        |
| Print            | Discard Changes Save Record Attach Exit             |          |
|                  | Sub-Records                                         |          |

# Figure 4.6Creating a Master Metadata Record

However, the Attach Sub-Records button is not initially active. Fill in the metadata form, then click on Save Record. The message in the left window of Figure 4.7 will pop up, reminding you that you need to attach sub-records to the master metadata. Click Yes. The message on the right window of Figure 4.7 will pop up asking you to choose the metadata sub records to attach to the master.

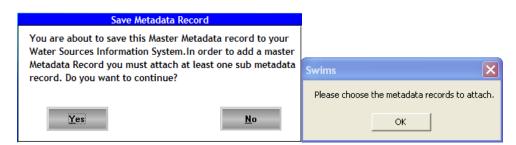

# Figure 4.7 Alert Message for Selecting Metadata Sub Records

Click Ok and the table in Figure 4.8 will open listing all the metadata records in the database. Tick the boxes next to the metadata records you want to attach to the master. If a table is selected by mistake you can unselect by clicking on the ticked box. The tick disappears. If many metadata boxes are ticked by mistake, then click on Discard Changes to reset all the selections and start a fresh.

| lect                    | Metadata Tag                          | Start Date | Finish Date | Record Closed | 1 |
|-------------------------|---------------------------------------|------------|-------------|---------------|---|
| 020407084100HARGEISAGRC | AWDAL REGION GRCHARGEISA281107111618  | 28-Nov-07  |             |               |   |
| 010608125239HARGEISAGRC | 6 BARBARA WATAR COLLECTIONGRC SOMALI  | 15-Sep-09  |             |               |   |
| 010608125239HARGEISAGRC | BORAMA WATER COLECTIONGRC SOMALIL     | 16-Sep-09  |             |               |   |
| 010608125239HARGEISAGRC | GABILAYGRC SOMALILAND150909122928     | 15-Sep-09  | 08/10/2008  | 10/10/2008    |   |
| 020407084100HARGEISAGRC | 5 GALBEED GRCHARGEISA281107105423     | 28-Nov-07  |             |               |   |
| 020407084100HARGEISAGRC | GALBEED REGION GRCHARGEISA281107105   | 28-Nov-07  |             |               |   |
| 010608125239HARGEISAGR. | GRC SOMALILAND051009110614            | 10-May-09  | 10/05/2009  | 10/05/2009    |   |
| 010608125239HARGEISAGR. | GRC SOMALILAND051009181454            | 10-May-09  |             |               |   |
| 010608125239HARGEISAGR. | GRC SOMALILAND051009182040            | 10-May-09  |             |               |   |
| 010608125239HARGEISAGRC | 5 GRC SOMALILAND150909122225          | 15-Sep-09  |             |               |   |
| 010608125239HARGEISAGRC | 9 HARGEISA SRCSGRC SOMALILAND16090912 | 16-Sep-09  | 16/09/2009  | 16/09/2009    | 1 |
|                         | III                                   |            |             |               | > |
|                         |                                       |            |             |               | _ |

#### Figure 4.8 Selecting Master Metadata Sub Records

Next, click on Attach Sub-Records. A list of the selected sub records is displayed as shown in Figure 4.9.

| Accept Metadata Tag?                                                                                                    |                |
|----------------------------------------------------------------------------------------------------|----------------|
| You are about to attach the following Metadata<br>your Master Metadata Record.                                                                                                    | sub-records to |
| 020407084100HARGEISAGRC7<br>010608125239HARGEISAGRC6<br>010608125239HARGEISAGRC8<br>010608125239HARGEISAGRC7<br>020407084100HARGEISAGRC5<br>020407084100HARGEISAGRC6<br>010608125239HARGEISAGRC10<br>010608125239HARGEISAGRC11<br>010608125239HARGEISAGRC12<br>010608125239HARGEISAGRC5<br>010608125239HARGEISAGRC9 |                |
| Proceed                                                                                                    | <u>C</u> ancel |

#### Figure 4.9 List of Selected Sub-records for Attaching to Master Metadata

This window is meant to allow the system user to confirm the records to ensure that no wrong records are attached. If there are changes to make, click on Cancel to return to the window for creating metadata. If you are in agreement with the list click Proceed. The records are saved, and the system returns to the metadata records table in Figure 4.2 above. You will notice that the entries of the normal and master metadata in the table are

the same. However, the first column of the table differentiates the two by indicating whether a metadata is master or not.

At this point you have created the metadata records, and are ready to add the water sources records. Click Exit from the metadata record table in Figure 4.2 to return to the Water Sources Switchboard.

#### 4.2 Adding and Editing Water Sources Records

The Add/Edit Water Sources Records menu is designed in the same format as the field data collection sheets to allow a fast means of transferring data into SWIMS. Click on the Add/Edit Water Sources Records menu from the Water Sources Switch Board. The window shown in Figure 4.10 will open. The top part of the window provides the user with a means of selecting a particular record through filtering process. The lower window lists the water source records in the database.

| Water Source Locations                                                                                                   |                              |                          |                                           |                     |                     |         |  |  |  |
|----------------------------------------------------------------------------------------------------|------------------------------|--------------------------|-------------------------------------------|---------------------|---------------------|---------|--|--|--|
| Enter the GPS                                                                                                    | Enter the GPS coordinates:   |                          |                                           |                     |                     |         |  |  |  |
| North                                                                                                    |                              | Calculate                | The coordinates me<br>as the datum, if yo | ur coordinates use  | e different datum o | contact |  |  |  |
| East Coordinates SWALIM at swims@faoswalim.org. The calculator can be to convert to decimal degrees from 00/""/" format. |                              |                          |                                           |                     |                     |         |  |  |  |
| Or Filter by Meta                                                                                                    | Or Filter by Metadata Tag    |                          |                                           |                     |                     |         |  |  |  |
| Or filter by loc                                                                                                    | ation details:               |                          |                                           |                     |                     |         |  |  |  |
| Region                                                                                                    |                              |                          | <ul> <li>District</li> </ul>              |                     |                     | -       |  |  |  |
| Source                                                                                                    |                              |                          | Nearest                                   |                     |                     | -       |  |  |  |
| Name                                                                                                    |                              |                          | Settlement                                |                     |                     |         |  |  |  |
| Filter                                                                                                    |                              | Choo                     | se Source Type:                           | Drilled Well 🔲      | Dam                 |         |  |  |  |
| Turei                                                                                                    |                              |                          | Select All                                | Dug Well 🔲          | Berkad              |         |  |  |  |
| 129 of 129 R                                                                                                    | ecords Filtere               | d                        |                                           | Spring 🗖            | Other               |         |  |  |  |
|                                                                                                    | 1                            | 1                        | 1                                         |                     | 1                   |         |  |  |  |
| North                                                                                                    | East                         | Source Name              | Nearest Se                                | ttlement            | Source Type         | ^       |  |  |  |
| 9.202416                                                                                                    | 47.864444                    | Laasacurdinnn            | 18                                        |                     | Dugwell             |         |  |  |  |
| 9.106111                                                                                                    | 48.145277                    | Kalacad                  | 19                                        |                     | Dugwell             |         |  |  |  |
| 9.183333                                                                                                    | 48.145                       | Kalacad Spring           | 19                                        |                     | Spring              |         |  |  |  |
| 9.090277                                                                                                    | 47.928888                    | Godaallo                 | 18                                        |                     | Dugwell             |         |  |  |  |
| 8.822777                                                                                                    | 48.468611                    | Buq gorayo               | 15                                        |                     | Dugwell             |         |  |  |  |
| 9.15203                                                                                                    | 48.275                       | Buqdher                  | 40                                        |                     | Dugwell             |         |  |  |  |
| 9.065833                                                                                                    | 48.578611                    | Goboshi Qabe             | 6                                         |                     | Spring              |         |  |  |  |
| 9.069408                                                                                                    | 48.459166                    | Dhanaan toole            | 4                                         |                     | Dugwell             |         |  |  |  |
| 0 000277                                                                                                    | /8 421388                    | Valio                    | 28                                        |                     | Spring              | × ×     |  |  |  |
| 5                                                                                                    |                              |                          |                                           |                     |                     |         |  |  |  |
|                                                                                                    |                              |                          |                                           |                     |                     |         |  |  |  |
|                                                                                                    |                              | NI 6                     |                                           |                     |                     |         |  |  |  |
|                                                                                                    | w <u>M</u> etadata<br>Record | <u>V</u> iew So<br>Histo |                                           | Add New<br>Location | E <u>x</u> it       |         |  |  |  |

Figure 4.10 Water Sources Locations

To select a particular record from the list, you need to know the source type, the metadata tag, or the location details. Apart from the coordinates and the source name which are unique for every source type, filtering by the other options is likely to give more than one

record for a large database. To be very specific on a particular record therefore requires filtering be done by combining more than one selection fields. Click on the Filter button after selecting. The filtered record will display in the lower window. A record can also be selected by scrawling down the displayed list, and clicking on the record from the lower window in Figure 4.10. You can then view the metadata record and source history of the selected record by clicking on the View Metadata Record and View Source History buttons respectively. The View Metadata Record displays the window shown in Figure 4.5 above, with the initially filled records.

To add new location information to the system, click on the Add New Location button. The window shown in Figure 4.11 will open. The required information here is for defining the location of the water source. As explained in the introduction section, all source records and source interventions are linked to a particular source location. The source location records are therefore ranked higher than the other records, and edits are allowed to only database managers.

| Wa                                                | ter Source Information                                                           |                        |
|---------------------------------------------------|----------------------------------------------------------------------------------|------------------------|
| Source Type                                       | •                                                                                | ▼ Add <u>M</u> etadata |
| Region                                            | District                                                                         |                        |
| Source Name                                       | -<br>GPS Make                                                                    | ▼ Model ▼              |
| North East Elevation(Masl) Calculate Coor dinates | Positional Accuracy (m)±<br>Distance to<br>Settlement (km)<br>Nearest settlement |                        |
| Users Rural 🗌 Urban 🗌 Nomadic 🗌                   | Municipal Code                                                                   |                        |
| <u>A</u> dd Record                                | Discard Changes                                                                  | E <u>x</u> it          |

#### Figure 4.11 Adding Water Sources Locations

There are five mandatory fields in this window, which must be filled before the records are saved. These are the Source Type, Metadata Tag, Source Name, North and East coordinates. Attempting to add the record without filling these fields brings an error message. Consult the field data collection manual to get the specifications for these fields.

The Discard Changes button resets the table fields to blank, while the Exit button returns you back to the water source switchboard in Figure 4.1 above.

To save the records click on Add Record button. The message in Figure 4.12 pops up, notifying of the required information before the source location records are added to the system. The required information is about the data inspecting person and agency, as well as the date and agency responsible for the data entry into SWIMS. This information is important for future follow up if some clarification on the data is required.

| Required Information                                                                                                    | X |
|----------------------------------------------------------------------------------------------------|---|
| In order to add this source location to your Water Sources Information Management System the date inpe<br>Entry Agency and Inspecting Agency fields must be completed on the Data management Tab of the Wate<br>form |   |
| ОК                                                                                                    |   |

Figure 4.12 Required Information to Save a Record

Click Ok to continue. The window shown in Figure 4.13 will display. You will notice that it is only the data management tab which is active. The four fields mentioned in Figure 4.12 must be filled and saved before the other tabs are activated. Select the data inspection date from the calendar. All other fields are filled by selecting from the provided drop down lists.

|                                                                  | Water Source Information                       |                       |                   |     |
|------------------------------------------------------------------|------------------------------------------------|-----------------------|-------------------|-----|
| Source Type Drilledwell                                          | Metadata Tag                                   | GRC SOMALILANDO       | 51009182040       |     |
| Region Awdal                                                     | District                                       | Baki                  |                   |     |
| Source Name Baki BH1                                             | GPS Make                                       | Garmin                | Model Etrex       |     |
| North (Decimal Degree) 1.256434                                  | Positional Accuracy (m) ±                      | 30                    |                   |     |
| East (Decimal Degree) 45.245187                                  | Distance to Settlement (km)                    | 0.5                   |                   |     |
| Elevation (masl) 51                                              | Nearest Settlement                             | Baki Town             |                   |     |
| Users Rural 🔽 Urban 🔽 Nomadic 🗖                                  | Municipal Code                                 |                       |                   |     |
| Date Inspected 22/07/2010                                        | Inspected By                                   |                       | •                 | Add |
| Entry Agency                                                     | <ul> <li>Inspecting Agency</li> </ul>          |                       |                   | •   |
|                                                                  |                                                |                       |                   |     |
|                                                                  |                                                |                       |                   |     |
|                                                                  |                                                |                       |                   |     |
|                                                                  |                                                |                       |                   |     |
|                                                                  |                                                |                       |                   |     |
|                                                                  |                                                |                       |                   |     |
|                                                                  |                                                |                       |                   |     |
|                                                                  |                                                |                       |                   |     |
|                                                                  |                                                |                       |                   |     |
|                                                                  |                                                |                       |                   |     |
|                                                                  |                                                |                       |                   |     |
|                                                                  |                                                |                       |                   |     |
|                                                                  |                                                |                       |                   |     |
|                                                                  |                                                |                       |                   | I   |
|                                                                  |                                                |                       |                   |     |
|                                                                  |                                                |                       |                   |     |
| Data management Essential Information Functioning & use Physical | Parameters Water Characteristics Supply & Dist | ibution Source Manage | ment Attach Files |     |

Figure 4.13 Data Management Tab of the Water Source Information

After filling the four fields use the Save Changes button to add this information into the database. All the other tabs become active, which is confirmed by a pop up message in Figure 4.14.

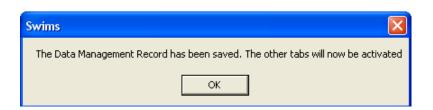

Figure 4.14 Message Confirming that Data Management Record has been saved

Click Ok to continue. Figure 4.15 show the activated water sources tabs. You are required to fill in information for each tab and save before proceeding to the next tab. As earlier mentioned, the structure of the tabs is the same as that of the field data collection sheets. The open tab in Figure 4.15 is for Functioning and Use.

|                                               | Water Source Info                          | rmation                                       |                             |                                                    |  |  |
|-----------------------------------------------|--------------------------------------------|-----------------------------------------------|-----------------------------|----------------------------------------------------|--|--|
| Source Type Drilledwell                       | Meta                                       | data Tag                                      | GRC SOMALILANDO             | 51009182040                                        |  |  |
| Region Awdal                                  | Distr                                      | ict                                           | Baki                        |                                                    |  |  |
| Source Name Baki BH1                          | GPS A                                      | Make                                          | Garmin Model Etrex          |                                                    |  |  |
| North (Decimal Degree) 1.256434               | Posit                                      | ional Accuracy (m) 🛛 ±                        | 30                          |                                                    |  |  |
| East (Decimal Degree) 45.245187               | Dista                                      | nce to Settlement (km)                        | 0.5                         |                                                    |  |  |
| Elevation (masl) 51                           | Near                                       | est Settlement                                | Baki Town                   | -                                                  |  |  |
| Users Rural 🔽 Urban 🔽 Nomadic                 | Munie                                      | cipal Code                                    |                             |                                                    |  |  |
|                                               | -                                          |                                               |                             |                                                    |  |  |
| Functioning Yes O No O Abandor                | - condition, renai                         | rs                                            |                             |                                                    |  |  |
| Operator Yes O No O Don't kr                  | Clear required etc.                        |                                               |                             |                                                    |  |  |
| Permanent use Yes O No O Don't kr             |                                            |                                               |                             | ×                                                  |  |  |
| Human Gu                                      | Hagaa                                      | Deyr                                          | Jil                         | laal                                               |  |  |
| Sheep/Goats Gu                                | Hagaa                                      | Deyr                                          | Jil                         | laal                                               |  |  |
| Camel Gu                                      | Hagaa                                      | Deyr                                          | Jil                         | laal                                               |  |  |
| Cattle Gu                                     | Hagaa                                      | Deyr                                          | Jil                         | laal                                               |  |  |
| Irrigated area (ha) Gu                        | Hagaa                                      | Deyr                                          | Jil                         | laal                                               |  |  |
| Distance to permanent source (km)             | General condition?                         | Good O                                        | Fair O                      | Poor O Clear                                       |  |  |
| Description of                                | Sanitary condition?                        | Good O                                        | Fair O                      | Poor O Clear                                       |  |  |
| permanent source                              | Environmental condition?                   | Good O                                        | Fair O                      | Poor O Clear                                       |  |  |
| Number of other water sources in the area     | Intervention needed?                       | Develop O Im                                  | prove <b>O</b> Rehabilitate | O None O Clear                                     |  |  |
| Berkad Drilled well                           | Last intervention?                         | Agency                                        | Da                          | ate                                                |  |  |
| Dam Spring                                    |                                            |                                               |                             | 22/07/2010                                         |  |  |
| Dug well Other                                |                                            | AAH - Action Afrika H<br>Aarrad-diid Developm |                             | at 💽 July 2010 💽                                   |  |  |
| Number of settlements served                  | Source established?                        | ACF - Action Internat<br>ACORD - Agency for   | ionale Centr                | Mon Tue Wed Thu Fri Sat Sun                        |  |  |
| by source                                     | J /                                        | Action Aid                                    |                             | 28 29 30 1 2 3 4<br>5 6 7 8 9 10 11                |  |  |
|                                               |                                            | ADO - Agriculture De<br>ADRA - Adventist De   | evelopment F                | 12 13 14 15 16 17 18                               |  |  |
|                                               |                                            | AET - Africa Educatio                         |                             | 19 20 21 <b>22</b> 23 24 25<br>26 27 28 29 30 31 1 |  |  |
| Data management Essential Information Functio | ning & use Physical Parameters Water Chara |                                               |                             | 2 3 4 5 6 7 8                                      |  |  |
|                                               | S <u>a</u> ve Chang                        | es <u>D</u> is                                | scard Changes               | C Today: 22/07/2010                                |  |  |
| <u> </u>                                      | <u> </u>                                   | <u> </u>                                      |                             | <b>•</b>                                           |  |  |
| Radio Button                                  | Text Box                                   | Drop Dov                                      | vn List                     | Calendar                                           |  |  |

Figure 4.15 Functioning and Use Tab Showing Data Entry Options

Each tab contains different information. However, the mode of data entry is the same for all the tabs. The entries are done in four ways: ticking radio buttons, typing in text boxes, selecting from drop down lists, and in the case of dates selecting from a calendar.

Radio Buttons: the radio buttons are provided for fields where several options are available. To select an entry using a radio button click inside the button. A black mark will appear at the centre of the radio button to show it is selected. In case you select a button by mistake you can reset the selection using the clear button. Note that where radio buttons exist you can only select one option.

Text Boxes: data is typed in the provided space in the text box. Text boxes are formatted to accept either numericals or alphabeticals and in some cases both, depending the type of data required in that field.

Drop Down Lists: the system has several drop down lists from which entries can be selected from. To find a particular entry, click on the scroll down button,  $\checkmark$ . A list of stored records will appear. Scroll down to find the entry you want, then click on it to enter it as a record. Alternatively, type in the first letters of the entry you are looking for, and it will display. Then click on it to register as an entry.

Calendar: date entries into SWIMS are done by selecting the required date from a calendar. The calendar is activated by clicking on the scroll down button at the date's field. Years are selected by scrolling vertically May 2005, and months by scrolling horizontally May 2005. After getting the year and month, select the date by clicking inside the calendar. The selected date is displayed and the box on the left of the date field is automatically ticked.

Check Boxes are also provided in filling the location details. A check box is selected by clicking inside, in which a tick appears. To uncheck a box already ticked you need to click again on it. Unlike the radio buttons where only one option can be selected, with check boxes a multiple of options can be selected.

The Attach Files tab is different from the other tabs. It is used when there is some information about the source which could not be accommodated within the other tabs, but is necessary to include it into the system. This could be scanned documents, photographs etc. Click on the Attach Files button to open the window shown in Figure 4.16.

|                 |                   |            |                   | Wa              | ter Source       | Information      |               |                 |              |           |             |
|-----------------|-------------------|------------|-------------------|-----------------|------------------|------------------|---------------|-----------------|--------------|-----------|-------------|
| Source Type     | Drilledwell       |            |                   |                 |                  | Metadata Tag     |               | GRC SOMALIL     | AND 051 009  | 182040    |             |
| Region          | Awdal             |            |                   | District Baki   |                  | Baki             |               |                 |              |           |             |
|                 | Baki BH1          |            |                   |                 |                  | GPS Make         | Garmin Model  |                 | Etrex        |           |             |
|                 |                   | 1.256434   |                   |                 |                  | Positional Accur | acy(m) ±      | 30              |              |           |             |
| North (Decima   |                   |            |                   |                 |                  | Distance to Set  | tlement (km)  | 0.5             |              |           |             |
| East (Decimal I | <u> </u>          | 45.245187  |                   |                 |                  | Nearest Settlem  |               | Baki Town       |              |           |             |
| Elevation (mas  | ·                 | 51         |                   |                 |                  | Municipal Code   |               |                 |              |           |             |
| Users           | Rural 📕 Urb       | ian 🔽 No   | madic 🔽           |                 |                  | marnoipar oodo   |               |                 |              |           |             |
| Attach          | <u>F</u> ile      |            |                   |                 |                  |                  |               |                 |              |           | F           |
| File Path       |                   |            |                   |                 |                  |                  | Description   |                 |              |           | Thumb       |
|                 |                   |            |                   |                 |                  |                  |               |                 |              |           |             |
|                 |                   |            |                   |                 |                  |                  |               |                 |              |           |             |
|                 |                   |            |                   |                 |                  |                  |               |                 |              |           |             |
|                 |                   |            |                   |                 |                  |                  |               |                 |              |           |             |
|                 |                   |            |                   |                 |                  |                  |               |                 |              |           |             |
|                 |                   |            |                   |                 |                  |                  |               |                 |              |           |             |
|                 |                   |            |                   |                 |                  |                  |               |                 |              |           |             |
|                 |                   |            |                   |                 |                  |                  |               |                 |              |           |             |
|                 |                   |            |                   |                 |                  |                  |               |                 |              |           |             |
|                 |                   |            |                   |                 |                  |                  |               |                 |              |           |             |
|                 |                   |            |                   |                 |                  |                  |               |                 |              |           |             |
|                 |                   |            |                   |                 |                  |                  |               |                 |              |           |             |
|                 |                   |            |                   |                 |                  |                  |               |                 |              |           |             |
|                 |                   |            |                   |                 |                  |                  |               |                 |              |           |             |
| <               |                   |            |                   |                 |                  |                  |               |                 |              |           | >           |
| <u>O</u> pen F  | ile               |            |                   |                 |                  |                  |               |                 |              | D         | elete File  |
| Data manager    | nent Essential Ir | nformation | Functioning & use | Physical Parame | eters Water      | Characteristics  | Supply & Dist | ribution Source | Management [ | Attach Fi | iles        |
|                 |                   |            |                   |                 | S <u>a</u> ve Ch | anges            | Dis           | scard Changes   | ;            | Ež        | <u>k</u> it |

Figure 4.16 Attach Files Tab

To open the wizard for attaching files, click on the Attach File button from Figure 4.16. The window shown in Figure 4.17 will open.

| ttach File | s Wizard                                                 |       | Step 1 of 2 | Đ |
|------------|----------------------------------------------------------|-------|-------------|---|
| hoose the  | type of file you want to a                               | add   |             |   |
|            | Digital Stills                                           | 0     |             |   |
|            | Digital Video                                            | 0     |             |   |
|            | Scanned Documents                                        | 0     |             |   |
|            | Other Documents                                          | 0     |             |   |
|            |                                                          |       |             |   |
|            |                                                          |       | Browse      | e |
|            | description for the file (o                              |       | ×           | B |
|            | description for the file (o<br>haracters in the space bo |       | ×           | B |
|            |                                                          |       | ×           | B |
|            |                                                          |       | ×           | B |
|            |                                                          |       | ×           |   |
| than 255 c |                                                          | elow. | not more    |   |

Figure 4.17 Step 1 of Attach Files Wizard

Choose the type of file you want to attach by clicking on the radio button next to it. Then use the browse button to locate the file to be attached, and open the file. Note that the Next button is not active until you select the file you want to attach. In the lower window, give a brief description of the attached file. Then click Next to get to step two of the attach file process (Figure 4.18).

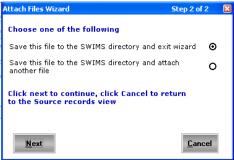

#### Figure 4.18 Step 2 of Attach Files Wizard

Select the first option if you have only one file to attach. If you have multiple files select the second option. Then click on Next, for the selected file(s) to be attached to your system. After the process is complete the wizard will close and the system returns to the attach files tab in Figure 4.16 above. The path for the attached file and description will display in the window. This completes data entry for one source record. Click Exit to go back to the Source History table shown in Figure 4.19.

|                   |                            |                   | View                      | Source His          | tory                       |            |                 |                  |
|-------------------|----------------------------|-------------------|---------------------------|---------------------|----------------------------|------------|-----------------|------------------|
| Source Type       | Dugwell                    |                   |                           |                     |                            |            |                 |                  |
| Region            | Bari                       |                   |                           | Dist                | rict                       | Bossas     | 0               |                  |
| Source Name       | Baalade                    |                   |                           | GPS                 | Make                       |            | ,               | Model            |
| North             | 11.2825                    | Decimal Deg       | ree                       | Post                | tional Accuracy ±          |            | r               | n                |
| East              | 49.173055                  | Decimal Deg       |                           | Dist                | ance to Settlement         |            |                 | cm               |
| Elevation         |                            | masl              |                           | Nea                 | rest Settlement            |            |                 |                  |
| Users             | Rural 🔽 Urban 🔽            |                   |                           | Mun                 | icipal Code                | Large F    | op. Centre (>10 | ),000)           |
|                   |                            |                   | ,                         |                     |                            |            | 1               | 1                |
| Metadata Ta       | -                          | Date Inspected    | Inspected By              |                     | Inspection Agency          |            | Date Entered    | Entry Agency     |
| GCP/SOM/04        | 5/EC/AWDAL INVENTO         | 12/09/2005        | Muthusi Flavian           |                     | SWALIM                     |            | 22/08/2006      | SWALIM           |
|                   |                            |                   |                           |                     |                            |            |                 |                  |
|                   |                            |                   |                           |                     |                            |            |                 |                  |
|                   |                            |                   |                           |                     |                            |            |                 |                  |
|                   |                            |                   |                           |                     |                            |            |                 |                  |
|                   |                            |                   |                           |                     |                            |            |                 |                  |
|                   |                            |                   |                           |                     |                            |            |                 |                  |
|                   |                            |                   |                           |                     |                            |            |                 |                  |
|                   |                            |                   |                           |                     |                            |            |                 |                  |
|                   |                            |                   |                           |                     |                            |            |                 |                  |
|                   |                            |                   |                           |                     |                            |            |                 |                  |
|                   |                            |                   |                           |                     |                            |            |                 |                  |
|                   |                            |                   |                           |                     |                            |            |                 |                  |
| <                 |                            |                   |                           | IIII                |                            |            |                 | >                |
| Data manager      | ment Essential Information | Functioning & use | Physical Parameters       | Water Chara         | cteristics Supply & Di     | stribution | Source Managem  | ent Attach Files |
| <u>P</u> review I | Report                     |                   | <u>M</u> etadata<br>ecord | Add New<br>Location | <u>A</u> dd Sour<br>Record |            | Edit Record     | l E <u>x</u> it  |

Figure 4.19 Source History Table

From this window you are able to view metadata record, add new location, add source record and edit existing records.

The Add New Location option is used when new source location is being added to the system. The way of adding a new source has been described earlier in this manual. However, there are cases where more than one source records need to be added to a source location already existing in the system. In such a case, the Add Source Record option is used.

To add a new source record to a location, select the record from Figure 4.19, then click on the Add Source Record button. The window shown in Figure 4.20 will open, which requires you to select the metadata tag for this record. Use the scroll button to select the Metadata Tag. Note also that in the event where a metadata has not been created before, the Add Metadata button can be used to create a metadata in the same way explained above.

| Select Metadat | a Record |              |                |
|----------------|----------|--------------|----------------|
| Metadata Tag   |          | ▼ <u>A</u> c | d Metadata     |
|                | Next     |              | <u>C</u> ancel |

#### Figure 4.20 Selecting Metadata

Select the metadata tag, followed by Next. The message in Figure 4.12 above will display. Click Ok to open the window shown in Figure 4.13 above, and follow the same procedure explained into adding source record.

To edit a record, select the record from Figure 4.19, then click on Edit. The window in Figure 4.13 above will open with the previously filled data. Do the required edits, saving the changes for every tab as earlier explained. The existing information is overwritten. To exit to the water sources switch board click Exit.

# 4.3 Adding and Editing Interventions Records

Interventions occur when an existing water source is visited with aim of improving or replacing the existing facilities. The intervening agency is not necessarily the establishing agency. SWIMS provides a means of incorporating the intervention information into the system through the Add/Edit Interventions menu in the Water Sources Switch Board. Click on the menu from Figure 4.1 above to open the window in Figure 4.21.

|                                                                                                    |                                                                                | Interventi | on Records       |                 |                  |  |  |
|----------------------------------------------------------------------------------------------------|--------------------------------------------------------------------------------|------------|------------------|-----------------|------------------|--|--|
| Enter the GPS coo                                                                                                    | rdinates:                                                                      |            |                  |                 |                  |  |  |
| North East                                                                                                    | <u>Calculate</u> as the datum, if your coordinates use different datum contact |            |                  |                 |                  |  |  |
| Or Filter by Metadata Tag 📃 🗸                                                                                           |                                                                                |            |                  |                 |                  |  |  |
| Or filter by locatio                                                                                                    | Or filter by location details:                                                 |            |                  |                 |                  |  |  |
| Region 🗸 District                                                                                                    |                                                                                |            |                  |                 | -                |  |  |
| Source Name                                                                                                    |                                                                                | •          | Nearest Settleme | nt              | -                |  |  |
| Choose Source Type:     Drilled Well     Dam       Filter     Select All     Dug Well     Berkad       Spring     Other |                                                                                |            |                  |                 |                  |  |  |
| Active Intervention                                                                                                    | No. of Interventi                                                              | North      | East             | Source Name     | Nearest Settle 🔨 |  |  |
|                                                                                                    | 0                                                                              | 9.861666   | 43.1325          | Dhagax          | 15               |  |  |
|                                                                                                    | 0                                                                              | 9.929166   | 43.115833        | Walaalgou       | 1                |  |  |
|                                                                                                    | 0                                                                              | 9.9125     | 43.149166        | Bosaso township |                  |  |  |
| Yes                                                                                                    | 1                                                                              | 10.161527  | 43.154166        | Abaase Sarel    | 17               |  |  |
|                                                                                                    | 0                                                                              | 10.24375   | 43.154166        | Halimale1       | 17               |  |  |
| Yes                                                                                                    | 1                                                                              | 11.2825    | 49.173055        | Baalade         |                  |  |  |
| Yes                                                                                                    | 1                                                                              | 10.247222  | 43.154166        | Abaase Hoose    |                  |  |  |
| Yes                                                                                                    | 1                                                                              | 11.782777  | 50.575           | Tayeega         | 0                |  |  |
|                                                                                                    | 0                                                                              | 9.731944   | 43.304722        | Bixinduule      |                  |  |  |
| <                                                                                                    | 0                                                                              | 40.000000  | AD 454422        | Abaaca Hooco1   | >                |  |  |
| View Metadata<br>Record <u>View History</u> Add New Exit                                                                |                                                                                |            |                  |                 |                  |  |  |

**Figure 4.21** Interventions Records

The upper section of the window provides a means of filtering records as earlier explained. The View Metadata Record and View History Records have the same functions explained earlier in the Water Source Records section.

To add a new intervention record, select the associated location record either by filtering, or by clicking from the lower window. Then click on Add New Intervention button. The window in Figure 4.20 above will open, asking you to choose a metadata tag. Choose the tag and click Next. The window in Figure 4.22 will open. The upper window has the location information for the source you selected. Fill in the data for the interventions as explained for the water source records. Again, the structure of the interventions tab is the same as the field data sheets for interventions, making the data entry easy.

|                                                                                              |                                                                                                    | Interventions                                                        |                                                 |                                                                                                    |  |
|----------------------------------------------------------------------------------------------|----------------------------------------------------------------------------------------------------|----------------------------------------------------------------------|-------------------------------------------------|----------------------------------------------------------------------------------------------------|--|
| Source Type Dugwell                                                                          |                                                                                                    | Metadata Tag                                                         | HARGEISAGRC SO                                  | DMALILAND03080911435                                                                                                    |  |
| Region Sool                                                                                  |                                                                                                    | District                                                             | Taleex                                          |                                                                                                    |  |
| Source Name Laasacurdinnn                                                                    |                                                                                                    | GPS Make                                                             | Garmin                                          | Model Vista                                                                                                    |  |
| North (Decimal Degree) 9.202                                                                 | 416                                                                                                   | Positional Accuracy                                                  | / (m) ± 5                                       | 1                                                                                                    |  |
| East (Decimal Degree) 47.86                                                                  | 4444                                                                                                  | Distance to Settler                                                  | nent (km) 18                                    | 1                                                                                                    |  |
| Elevation (masl) 761                                                                         |                                                                                                    | Nearest Settlement                                                   | Godaalo                                         |                                                                                                    |  |
| Date 22/07/2010 V Int                                                                        | ervention Agency                                                                                      | •                                                                    | Entry Agency                                    | •                                                                                                    |  |
| Proposal Status                                                                              | In Progress O                                                                                         | Accepted O                                                           | Rejected O                                      | Clear                                                                                                    |  |
| Grant Code                                                                                   |                                                                                                    | Grant Dates                                                          | Start Date 22/07/2010                           | Finish Date 22/07/2010                                                                                                    |  |
| Intervention<br>Components                                                                   | Source<br>Source Protection<br>Water Lifting System<br>Storage<br>Supply & Distribution Sys           | New O II<br>New O II<br>New O II                                     | mprove O Reha<br>mprove O Reha<br>mprove O Reha | abilitate O Clear<br>abilitate O Clear<br>abilitate O Clear<br>abilitate O Clear<br>abilitate O Clear<br>abilitate O Clear |  |
| Intervention<br>Activities                                                                   | System Operation<br>System Maintenance<br>System Management<br>Water Treatment<br>Sanitary<br>Hygiene | Physical<br>Physical<br>Physical<br>Physical<br>Physical<br>Physical | Training                                        | Education Education Education Education Education Education Education Education Education Education                        |  |
| Planned Intervention?Start Date 22/07/2010 Finish Date 22/07/2010 Lead Agency Partner Agency |                                                                                                    |                                                                      |                                                 |                                                                                                    |  |
| Actual Intervention? Star                                                                    | t Date 🗾 22/07/2010 🖵 Fin                                                                             | ish Date 22/07/2010                                                  | Partner Agency                                  |                                                                                                    |  |
| Please provide a brief<br>description of the<br>intervention in not more than<br>500 words   | Intervention Active                                                                                   | Yes O No (                                                           |                                                 |                                                                                                    |  |
|                                                                                              | S                                                                                                    | ave Changes                                                          | Discard Changes                                 | E <u>x</u> it                                                                                                    |  |

#### Figure 4.22 Interventions Tab

To save the entries made, click on the Save Changes button. The Discard Changes button resets the table to blank, while the Exit button returns you to the Interventions Records window in Figure 4.21 above. When the records are saved, a message pops up to confirm. When you click Ok, the pop up message disappears, and the system returns to the Interventions Records window in Figure 4.21. At this point you have successfully added intervention record to the system. Follow the same procedure to add other records to the system. Once done, click Exit to return to the water sources switch board.

#### 4.4 Editing Water Source Locations Records

As mentioned in the introduction, all source records and interventions in SWIMS are linked to a location record. Messing up with the location data therefore affects all data entries related to the location. For this reason, the system prohibits any edits to location records other than by database managers.

From the water sources switchboard, click on Edit Water Source Locations Records. The window in Figure 4.23 will open. Again, to make sure the SWIMS administrator is sure of the location to edit, the system requires the four fields in the window be filled to find the record. If any of the four is left blank or filled incorrectly, an error message is generated.

| Water Source L | ocations            |             | ×            |
|----------------|---------------------|-------------|--------------|
| Source Type    |                     | Source Name |              |
| North          |                     | East        |              |
|                | <u>F</u> ind Record |             | <u>E</u> xit |

#### Figure 4.23 Finding Source Locations

To find the record, select the Source Type, then fill in the Source Name, North and East fields. Then click on Find Record button. The window shown in Figure 4.24 will open, which has the location details for the selected record.

|                             |                                | Water Source Information                                         | on         |
|-----------------------------|--------------------------------|------------------------------------------------------------------|------------|
| Source Type<br>Metadata Tag | Berkad<br>GCP/SOM/045/EC/AWDAL | INVENTORYSWALIMNAIROBI22080611                                   | 1226       |
| Region                      | Bari                           | ▼ District                                                       | Iskushuban |
| Source Name                 | ,<br>Hiria                     | GPS Make                                                         | ▼ Model ▼  |
| North<br>East               |                                | Iculate Positional Accuracy (m<br>Distance to<br>Settlement (km) | 1) ±       |
| Elevation(Masl              |                                | Nearest settlement                                               |            |
| Users                       | Rural 🗹 Urban 🔲 Nom            | nadic 🗹 🛛 Municipal Code                                         | <b></b>    |
| <u>5</u>                    | ave Changes                    | Discard Changes                                                  | Exit       |

#### Figure 4.24 Water Sources Locations

Edit the record as required and click Save Changes to replace the existing information in the system. The Discard Changes button resets the table to blank, while the Exit button returns you to the window for finding source locations in Figure 4.23 above.

Up to this point, it is expected that you can do all the data entry into SWIMS. The next chapter guides you through the process of extracting reports from the database.

# 5.0 REPORTS

SWIMS provides a way of extracting information from the database in form of reports. The reports are generated in MS Excel to allow users do analysis that suits their needs. Mapping of the sources is also done in the reporting module of SWIMS to allow users see the geographical location of a source(s) within Somalia. The Reports Switch Board (Figure 5.1) is accessed from the Main Switch Board, and has three components: Water Source Reports, Metadata Reports and Information Management Reports.

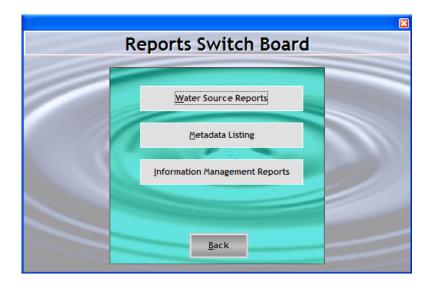

# Figure 5.1 Reports Switch Board

# 5.1 Water Sources Reports

There are various types of reports available in the water source reports menu. Click on the Water Source Reports button to display the window shown in Figure 5.2. Each of these reports give information on a different aspect of the water sources, ranging from detailed information, essential information, interventions, source history and water source records.

| Detailed Information Report  |  |
|------------------------------|--|
| Essential Information Report |  |
|                              |  |
| Intervention Report          |  |
|                              |  |
| Source History Report        |  |
|                              |  |
| Back                         |  |

# Figure 5.2 Types of Water Sources Reports

# 5.1.1 Detailed Information Reports

A detailed information report constitutes information of all the six taxonomies and different sections of the water sources. Open the window (Figure 5.3) for selecting information to be included in the report by clicking on the Detailed Information Report menu.

| Detailed Inform              | ation Reports     |                    |                |                            |                |
|------------------------------|-------------------|--------------------|----------------|----------------------------|----------------|
| Enter the Inspe              | ction Date Range  | you require        |                |                            |                |
| Date From 7                  | /23/2010 👻        | Date To 7 /23/20   | )10 🔽          | Or Choose all da           | ates 🗹         |
| Enter the Regio              | n you wish to rej | port on            |                |                            |                |
| Region                       |                   |                    | -              | Or Choose all re           | gions 🗖        |
| Enter the Distric            | t you wish to re: | port on            |                |                            |                |
| District                     |                   |                    | •              | Add Or Choose<br>Districts | <sup>all</sup> |
| List of selecte<br>districts | d                 |                    |                | Clear                      |                |
| Enter the Maste              | r Metadata you w  | rish to report on  |                |                            |                |
| Master Metada                | ata               |                    | -              | Or Choose a<br>Master Meta |                |
| Enter the Metad              | ata you wish to r | report on          |                |                            |                |
| Metadata                     |                   |                    |                | ➡ Or Choose a<br>Metadata  | all 🗖          |
| Choose the Sou               | rce Types for yo  | ur Report          |                |                            |                |
|                              |                   | Berka              | id 🗖           | Dug Well                   |                |
|                              |                   | Dam                |                | Spring                     |                |
|                              |                   | Boreh              | iole 🗖         | Other                      |                |
| Choose the Info              | •                 | es for your Repor  | t              |                            |                |
|                              | Fund              | tioning & Use      |                | Supply & Distribut         | ion 🗖          |
|                              | Phys              | ical Parameters    |                | Source Manageme            | ent 🗖          |
|                              | Wate              | er Characteristic: | <sup>,</sup> 🗆 |                            |                |
| Preview Sun                  | nmary Report      | Preview Repo       | rt Pro         | eview Map                  | E <u>x</u> it  |
| Ready                        |                   |                    |                |                            |                |
|                              |                   |                    |                |                            |                |

Figure 5.3 Selecting Information for a Detailed Information Report

The window is divided into seven sections, from which selections can be done for the report. The user can select the range of dates for the reports, or choose all dates. A choice can also be made for a particular region and a district within the region or all regions/districts. Several districts from different regions can also be selected by selecting a region, then district, and clicking on the Add button. The selected districts will be listed in the provided space. The other available choices are for metadata, source types and information categories. Selection is done by ticking the box adjacent to the options or using the drop down list in the case of regions and districts. The selection criteria allow the system users to choose only what they require rather than giving them the whole set of information in the database.

Initially, the Preview Report and Preview Map buttons are not active. However, they are activated as the selections are done. The preview report option generates an Excel fact sheet with the selected data, while the preview map option generates a Map of Somalia showing the location of the selected sources. The other function in this window "Preview Summary Report" gives a summary of the database in terms of number of sources, different source types, users e.t.c.

Select the information you need to extract from Figure 5.3, and click on Print Report button.

| Enter the Inspection D     | ate Range you re                  | quire                                                                                                    |                                                                                                    |                                |              |
|----------------------------|-----------------------------------|----------------------------------------------------------------------------------------------------|----------------------------------------------------------------------------------------------------|--------------------------------|--------------|
| Date From 26/07/20         | 10 🚽 Date T                       | 0 26/07/2010                                                                                                    | • Or                                                                                                    | Choose all date                | s 🗹          |
| Enter the Region you       | wish to report on                 | 1                                                                                                    |                                                                                                    |                                |              |
| Region                     |                                   |                                                                                                    | • Or                                                                                                    | Choose all regio               | ons 🗹        |
| Enter the District you     | wish to report on                 |                                                                                                    |                                                                                                    |                                |              |
| District                   |                                   |                                                                                                    | ▼ Add                                                                                                    | Or Choose al<br>Districts      |              |
| List of selected districts |                                   |                                                                                                    | Cle                                                                                                    | ar                             |              |
| Enter the Master Metac     | data you wish to i                | report on                                                                                                    | -                                                                                                    |                                |              |
| Master Metadata            |                                   | •                                                                                                    | •                                                                                                    | Or Choose all<br>Master Metada | ta 🗹         |
| Enter the Metadata yo      | u wish to report (                | on                                                                                                    |                                                                                                    |                                |              |
| Metadata                   |                                   |                                                                                                    |                                                                                                    | Or Choose all<br>Metadata      |              |
| Choose the Source Ty       | pes for your Rep                  |                                                                                                    | 100000                                                                                                    |                                |              |
|                            |                                   | Berkad                                                                                                    |                                                                                                    | Dug Well                       | $\checkmark$ |
|                            |                                   | Dam                                                                                                    |                                                                                                    | Spring                         |              |
|                            |                                   | Borehole                                                                                                    |                                                                                                    | Other                          |              |
| Choose the Informatio      | n Categories for :<br>Functioning | and the second second se |                                                                                                    | ply & Distributior             | _            |
|                            | ALC: NO. 100.00                   | -                                                                                                    | -                                                                                                    |                                |              |
|                            | Physical Pa                       | arameters [                                                                                                    | Sou                                                                                                    | rce Management                 |              |
|                            | Water Cha                         | racteristics [                                                                                                    |                                                                                                    |                                |              |
| Preview Summary            | Report Prev                       | view Report                                                                                                    | Preview                                                                                                    | / Map Ex                       | it           |
|                            |                                   | and the post                                                                                                    | and the second second se |                                | 60° L        |

Figure 5.4 Progress in Reports Generation

The computer starts generating the reports with an icon at the bottom of the window in Figure 5.4 showing some progress. The process may take some time if the report is large. Allow the computer enough time to finish.

When the reports are fully generated, the message at the bottom of the window changes from "Generating report...... Please wait" to "Ready". The Excel work book in Figure 5.5 is also opened, which contains the report.

| OCATION                                                  |            |           |           |                 | 1           |   |
|----------------------------------------------------------|------------|-----------|-----------|-----------------|-------------|---|
| METADATA_TAG                                             |            | LATITUDE  |           | SOURCE_NAME     | SOURCE_TYPE |   |
| GCP/SOM/045/EC/AWDAL INVENTORYSWALIMNAIROBI220806111226  | 19/07/2005 | 0.834555  | 43.312083 |                 | Berkad      | A |
| GCP/SOM/045/EC/AWDAL INVENTORYSWALIMNAIROBI220806111226  | 20/06/2005 | 9.978888  | 50.2525   |                 | Berkad      | B |
| GCP/SOM/045/EC/AWDAL INVENTORYSWALIMNAIROBI220806111226  | 19/06/2006 | 9.734638  | 43.30325  |                 | Berkad      | Α |
| GCP/SOM/045/EC/AWDAL INVENTORYSWALIMNAIROBI220806111226  | 29/06/2005 | 10.24325  | 43.160861 |                 | Dam         | A |
| GCP/SOM/045/EC/AWDAL INVENTORYSWALIMNAIROBI220806111226  | 26/06/2005 | 10.1595   | 43.158305 |                 | Dam         | A |
| GCP/SOM/045/EC/AWDAL INVENTORYSWALIMNAIROBI220806111226  | 30/06/2005 |           | 44.045833 |                 | Dam         | E |
| GCP/SOM/045/EC/AWDAL INVENTORYSWALIMNAIROBI220806111226  | 21/11/2005 | 10.043444 | 43.089111 |                 | Other       | A |
| GCP/SOM/045/EC/AWDAL INVENTORYSWALIMNAIROBI220806111226  | 22/11/2005 | 9.929388  | 43.116027 |                 | Other       | 1 |
| GCP/SOM/045/EC/AWDAL INVENTORYSWALIMNAIROBI220806111226  | 23/11/2005 | 11.814166 |           | Walaagou-2      | Other       | 1 |
| GCP/SOM/045/EC/AWDAL INVENTORYSWALIMNAIROBI220806111226  | 08/10/2005 | 9.861666  | 43.1325   |                 | Spring      | ł |
| GCP/SOM/045/EC/AWDAL INVENTORYSWALIMNAIROBI220806111226  | 21/10/2005 | 9.929166  | 43.115833 | Walaalgou       | Spring      | 1 |
| GCP/SOM/045/EC/AWDAL INVENTORYSWALIMNAIROBI220806111226  | 22/10/2005 | 9.9125    | 43.149166 | Bosaso township | Spring      | E |
| GCP/SOM/045/EC/AWDAL INVENTORYSWALIMNAIROBI220806111226  | 09/09/2005 | 10.161527 | 43.154166 | Abaase Sarel    | Dugwell     | 1 |
| GCP/SOM/045/EC/AWDAL INVENTORYSWALIMNAIROBI220806111226  | 10/09/2005 | 10.24375  | 43.154166 | Halimale1       | Dugwell     | 1 |
| GCP/SOM/045/EC/AWDAL INVENTORYSWALIMNAIROBI220806111226  | 12/09/2005 | 11.2825   | 49.173055 | Baalade         | Dugwell     | E |
| GCP/SOM/045/EC/AWDAL INVENTORYSWALIMNAIROBI220806111226  | 02/08/2005 | 10.247222 | 43.154166 | Abaase Hoose    | Drilledwell | 1 |
| GCP/SOM/045/EC/AWDAL INVENTORYSWALIMNAIROBI220806111226  | 09/08/2005 | 11.782777 | 50.575    | Tayeega         | Drilledwell | E |
| GCP/SOM/045/EC/AWDAL INVENTORYSWALIMNAIROBI220806111226  | 05/08/2005 | 9.731944  | 43.304722 | Bixinduule      | Drilledwell | 1 |
| GCP/SOM/045/EC/AWDAL INVENTORYSWALIMNAIROBI220806111226  | 03/02/2006 | 10.247222 | 43.154166 | Abaase Hoose    | Drilledwell | 1 |
| GCP/SOM/045/EC/AWDAL INVENTORYSWALIMNAIROBI220806111226  | 07/01/2006 | 10.1595   | 43.158305 | Abaase          | Dam         | 1 |
| GCP/SOM/045/EC/AWDAL INVENTORYSWALIMNAIROBI220806111226  | 07/01/2006 | 10.24325  | 43.160861 | Halimale        | Dam         | 1 |
| GCP/SOM/045/EC/AWDAL INVENTORYSWALIMNAIROBI220806111226  | 20/06/2005 | 9.978888  | 50.2525   | Hiria           | Berkad      | E |
| GCP/SOM/045/EC/AWDAL ASSESSMENTSWALIMNAIROBI230806105031 | 03/02/2006 | 10.230555 | 43.154166 | Abaase Hoose1   | Drilledwell | 1 |
| GCP/SOM/045/EC/AWDAL ASSESSMENTSWALIMNAIROBI230806105031 | 07/01/2006 | 10.142833 | 43.158305 | Abaase1         | Dam         | 1 |
| GCP/SOM/045/EC/AWDAL ASSESSMENTSWALIMNAIROBI230806105031 | 07/01/2006 | 10.226583 | 43.160861 | Halimale1       | Dam         | 1 |
| CP/SOM/045/EC/AWDAL ASSESSMENTSWALIMNAIROBI230806105031  | 21/05/2006 | 9.861666  | 43 1325   | Dhagax 1        | Spring      | ł |

# Figure 5.5Detailed Information Report

There are six worksheets in the report, each having data for a different section of the water sources. However, the first six columns (Latitude, Longitude, Source Type, Region Name, District and Source Name) are common to all sheets, making mapping of reports for each section possible.

To see a map of the water sources, make selections from Figure 5.3 and click on Preview Map button. The computer starts processing the information, and a progress bar is displayed at the bottom. Allow the computer some time to finish the process. Once complete, a map showing the location of the sources (Figure 5.6) will display. The location map opens in MapWindow, which allows some interaction such as switching on and off layers, zooming in and out, adding labels, e.t.c.

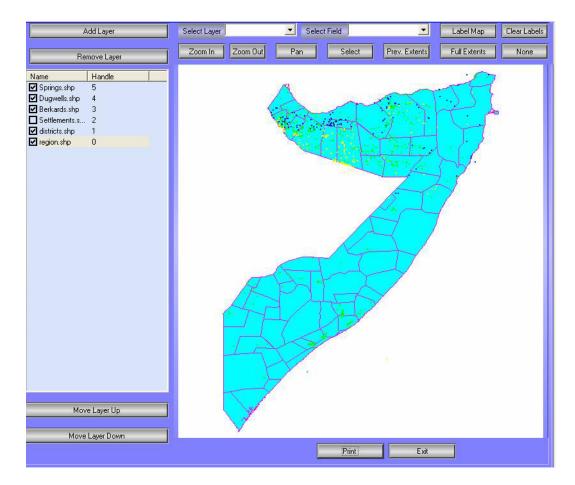

# Figure 5.6 Water Sources Location Map in MapWindow

The Print button at the bottom of the window allows the users to either print out a hard copy map, or convert it to pdf format for incorporation into reports.

# 5.1.2 Essential Information Reports

The same procedure is followed when extracting reports for the essential information. The window for selecting reports details is however different from that of detailed information report. From the water sources reports menu in Figure 5.2 above, click on Essential Information Report. The window shown in Figure 5.7 will open.

| Essential Information Reports              |           |       |                                                | × |  |
|--------------------------------------------|-----------|-------|------------------------------------------------|---|--|
| Enter the inspection date you require      |           |       |                                                |   |  |
| Date From 29/08/2006 🖵 Date To 29          | 3/08/2006 | •     | Or Choose all dates                            | ☑ |  |
| Enter the Region you wish to report on     |           |       |                                                |   |  |
| Region                                     | •         |       | Or Choose all regions                          |   |  |
| Enter the Master Metadata you wish to repo | rt on     |       |                                                |   |  |
| Master Metadata                            |           |       | Or Choose all     Master Metadata              |   |  |
| Enter the Metadata you wish to report on   |           |       |                                                |   |  |
| Metadata                                   |           |       | <ul> <li>Or Choose all<br/>Metadata</li> </ul> |   |  |
| Choose the Source Types for your report    | Berkad    |       | Dug Well                                       |   |  |
|                                            | Dam       |       | Spring                                         |   |  |
|                                            | Drilled   |       | Other                                          |   |  |
| Ready                                      | Prev      | iew I | Report E <u>x</u> it                           |   |  |

# Figure 5.7 Selecting Information for Essential Information Report

Selection of the reports for the essential information is done by dates, region or the source type. After the selection is done, the Preview Report button becomes active. Click on it to start generating the reports. As the system starts extracting the reports, the status icon and message in Figure 5.4 will display. Once complete, the Excel workbook in Figure 5.8 will open.

|                                                          |                |           |           |             |             | _  |
|----------------------------------------------------------|----------------|-----------|-----------|-------------|-------------|----|
| METADATA_TAG                                             | COLLECTIONDATE |           |           |             | SOURCE_TYPE | R  |
| GCP/SOM/045/EC/AWDAL INVENTORYSWALIMNAIROBI220806111226  | 19/07/2005     | 0.834555  | 43.312083 |             | Berkad      | A  |
| GCP/SOM/045/EC/AWDAL INVENTORYSWALIMNAIROBI220806111226  | 20/06/2005     | 9.978888  | 50.2525   |             | Berkad      | В  |
| GCP/SOM/045/EC/AWDAL INVENTORYSWALIMNAIROBI220806111226  | 20/06/2005     | 9.978888  | 50.2525   |             | Berkad      | В  |
| GCP/SOM/045/EC/AWDAL INVENTORYSWALIMNAIROBI220806111226  | 19/06/2006     | 9.734638  | 43.30325  |             | Berkad      | A  |
| GCP/SOM/045/EC/AWDAL ASSESSMENTSWALIMNAIROBI230806105031 | 20/06/2005     | 9.978888  | 50.2525   |             | Berkad      | E  |
| GCP/SOM/045/EC/AWDAL ASSESSMENTSWALIMNAIROBI230806105031 | 20/06/2005     | 9.978888  | 50.2525   |             | Berkad      | В  |
| GCP/SOM/045/EC/AWDAL ASSESSMENTSWALIMNAIROBI230806105031 | 20/06/2006     | 9.962222  | 50.2525   |             | Berkad      | E  |
| GCP/SOM/045/EC/AWDAL ASSESSMENTSWALIMNAIROBI230806105031 | 05/01/2006     | 9.717972  | 43.30325  | Qallocan 1  | Berkad      | 1  |
| DAM DETAILS                                              |                |           |           |             |             | 1  |
| METADATA TAG                                             | COLLECTIONDATE | LATITUDE  | LONGITUDE | SOURCE NAME | SOURCE TYPE | TF |
| 3CP/SOM/045/EC/AWDAL INVENTORYSWALIMNAIROBI220806111226  | 29/06/2005     | 10.24325  | 43.160861 | Halimale    | Dam         | A  |
| GCP/SOM/045/EC/AWDAL INVENTORYSWALIMNAIROBI220806111226  | 29/06/2005     | 10.24325  | 43.160861 | Halimale    | Dam         | 1  |
| GCP/SOM/045/EC/AWDAL INVENTORYSWALIMNAIROBI220806111226  | 26/06/2005     | 10.1595   | 43.158305 | Abaase      | Dam         | 1  |
| GCP/SOM/045/EC/AWDAL INVENTORYSWALIMNAIROBI220806111226  | 26/06/2005     | 10.1595   | 43.158305 | Abaase      | Dam         | 1  |
| GCP/SOM/045/EC/AWDAL INVENTORYSWALIMNAIROBI220806111226  | 30/06/2005     | 10.308333 | 44.045833 | Bosaso      | Dam         | E  |
| GCP/SOM/045/EC/AWDAL ASSESSMENTSWALIMNAIROBI230806105031 | 07/01/2006     | 10.1595   | 43.158305 | Abaase      | Dam         | 1  |
| GCP/SOM/045/EC/AWDAL ASSESSMENTSWALIMNAIROBI230806105031 | 07/01/2006     | 10.1595   | 43.158305 | Abaase      | Dam         | 1  |
| GCP/SOM/045/EC/AWDAL ASSESSMENTSWALIMNAIROBI230806105031 | 07/01/2006     | 10.24325  | 43.160861 | Halimale    | Dam         | 1  |
| GCP/SOM/045/EC/AWDAL ASSESSMENTSWALIMNAIROBI230806105031 | 07/01/2006     | 10.24325  | 43.160861 | Halimale    | Dam         | A  |
| GCP/SOM/045/EC/AWDAL ASSESSMENTSWALIMNAIROBI230806105031 | 07/01/2006     | 10.142833 | 43.158305 | Abaase1     | Dam         | 1  |
| GCP/SOM/045/EC/AWDAL ASSESSMENTSWALIMNAIROBI230806105031 | 07/01/2006     | 10.226583 | 43.160861 | Halimale1   | Dam         | 1  |
| DRILLED WELL DETAILS                                     |                |           |           |             |             | 1  |
|                                                          | COLLECTIONDATE |           |           | SOURCE NAME | SOURCE TYPE | Т  |
| METADATA TAG                                             |                |           |           |             |             |    |

#### Figure 5.8 Essential Information Reports

For the essential information report, there are only two worksheets, one containing the location details, and the other contains the essential information. The essential information sheet contains information required to map the water sources plus all other entries done on the essential information tab of the water sources menu.

#### 5.1.3 Intervention Reports

To generate the interventions report, click on the Intervention Report menu from Figure 5.2. The window in Figure 5.9 will open. The additional fields for selection from the detailed information report are the metadata and whether the intervention is active or not. Use the same process to select the fields, and click on Preview Report.

| Intervention Reports                     |                       |           |                                                   | X    |  |
|------------------------------------------|-----------------------|-----------|---------------------------------------------------|------|--|
| Enter the inspection date                | you require           |           |                                                   |      |  |
| Date From 24/07/2006                     | ▼ Date To 24/07/2     | :006 🔻 Or | Choose all dates                                  |      |  |
| Enter the Region you wis                 | h to report on        |           |                                                   |      |  |
| Region                                   |                       | • Or      | Choose all regior                                 | is 🗖 |  |
| Enter the District you wis               | h to report on        |           |                                                   |      |  |
| District                                 |                       | • Or      | Choose all distric                                | ts 🗖 |  |
| Enter the source name yo                 | ou wish to report on  |           |                                                   |      |  |
| Source name                              |                       | 💌 Or      | Choose all source                                 | es 🗖 |  |
| Enter the metadata you wish to report on |                       |           |                                                   |      |  |
| metadata tag                             |                       |           | <ul> <li>Or Choose al<br/>metadata tag</li> </ul> |      |  |
| Choose the Source Type:                  | for your report       |           |                                                   |      |  |
|                                          | Berkad                |           | Dug Well                                          |      |  |
|                                          | Dam                   |           | Spring                                            |      |  |
|                                          | Drilled               |           | Other                                             |      |  |
| Choose the Intervention                  | tatus for your report |           |                                                   |      |  |
|                                          | Active                | O Inac    | ctive O All                                       | 0    |  |
|                                          | Preview               | Report    | E <u>x</u> it                                     |      |  |
| Ready                                    |                       |           |                                                   |      |  |

#### Figure 5.9 Selecting Information for Interventions Reports

After a short while the reports are generated, and open in Excel. A sample of the interventions report is shown in Figure 5.10.

| SOMALIA V   | WATER AND LA         |             | JECT                                   |                                                  |
|-------------|----------------------|-------------|----------------------------------------|--------------------------------------------------|
| INTERVENTI  | INTERVENTION REPORTS |             |                                        |                                                  |
| SOURCE TYPE | SUBMISSION DATE      | ENTRYAGENCY | INTERVENTION AGENCY                    | METADATA REFERENCE                               |
| Drilledwell | 10/04/2006           | SWALIM      | European Community Humanitarian Office | GCP/SOM/045/EC/AWDAL ASSESSMENTSWALIMNAIROBI2308 |
| Drilledwell | 15/04/2006           | SWALIM      | SWALIM                                 | GCP/SOM/045/EC/AWDAL ASSESSMENTSWALIMNAIROBI2308 |
| Dugwell     | 31/01/2006           | SWALIM      | SWALIM                                 | GCP/SOM/045/EC/AWDAL ASSESSMENTSWALIMNAIROBI2308 |
| Dugwell     | 15/02/2006           | SWALIM      | SWALIM                                 | GCP/SOM/045/EC/AWDAL ASSESSMENTSWALIMNAIROBI2308 |
|             |                      |             |                                        |                                                  |
|             |                      |             |                                        |                                                  |

#### Figure 5.10 Interventions Report

#### 5.1.4 Source History Reports

The other water sources reports are for source history. To access this report, click on the Source History Report from the reports menu in Figure 5.2. The window in Figure 5.11 opens, from which the user can filter information to get a particular water source. The filtering process is done as earlier explained. The user is therefore expected to know details of at least one of the provided options: the coordinates (Northings and Eastings), the metadata tag, location details or the source type. Knowing details of more than one filter options makes the selection more specific.

|                 | coordinates:   |                              |                  |        |    |
|-----------------|----------------|------------------------------|------------------|--------|----|
| North           |                | Eas                          | t                |        |    |
| Or Filter by M  | etadata Tag    |                              |                  |        |    |
| Or filter by lo | cation details |                              |                  |        |    |
| Region          |                | <ul> <li>District</li> </ul> |                  |        |    |
| Source Name     |                | ▼ Nearest<br>Settleme        | ,<br>            |        |    |
| L               | Or Choo        |                              | illed Well 🗖     | Dam    | Ē  |
|                 | or choos       |                              | ug Well          | Berkad | ĥ  |
| <u>F</u> ilter  |                | JOIGGE MIL                   | oring 🔲          | Other  |    |
|                 |                | -                            |                  |        |    |
| North           | East           | Source Name                  | Nearest Settleme | ent    | So |
| 0.834555        | 43.312083      | Wabeeri                      | 5                |        | Be |
| 9.978888        | 50.2525        | Hiria                        |                  |        | Be |
| 9.734638        | 43.30325       | Qallocan                     | 3                |        | Be |
| 10.24325        | 43.160861      | Halimale                     |                  |        | Da |
| 10.1595         | 43.158305      | Abaase                       |                  |        | Da |
| 10.308333       | 44.045833      | Bosaso                       |                  |        | Da |
| 10.043444       | 43.089111      | Qoriiley                     | 7                |        | 01 |
| 9.929388        | 43.116027      | Walaagou                     | 1                |        | 01 |
| 11.814166       | 50.528333      | Walaagou-2                   |                  |        | 01 |
| 9.861666        | 43.1325        | Dhagax                       | 15               |        | Sp |
| <               |                | Ш                            |                  |        | >  |
|                 |                |                              |                  |        |    |
|                 | View So        |                              |                  |        |    |

Figure 5.11 Selecting Information for Source History Reports

To view a record after filtering, click on it from the lower window. The record becomes highlighted in blue. Then click on the View Source History. The window in Figure 5.12 will open.

|                          |                    |                   | Sourc               | e History Re    | port             |                |           |          |                  |    |
|--------------------------|--------------------|-------------------|---------------------|-----------------|------------------|----------------|-----------|----------|------------------|----|
| Source Type Berkad       |                    |                   |                     |                 |                  | _              |           |          |                  |    |
| Region Awdal             |                    |                   |                     | District        |                  | Borama         |           |          |                  |    |
| Source Name  Wabeeri     |                    |                   |                     | GPS Make        |                  | GARMIN         | ^         | Model EI | trex Summit      |    |
| North (Decimal Degree)   | 0.834555           |                   |                     | Positional Accu | uracy (m) ±      | 48             |           |          |                  |    |
| East (Decimal Degree)    | 43.312083          |                   |                     | Distance to Se  | ttlement (km)    | 5              |           |          |                  |    |
| Elevation (masl)         | 43.312003          |                   |                     | Nearest Settle  | ment             | Farahoroto     |           |          |                  | 1  |
|                          |                    | I 🔽 Urban 🔽 I     |                     | Municipal Code  | ,                | Medium Pop.    | Centrel   | (10,000  | )]               | 1  |
| Users                    | Rura               | i M Urban M r     | Nomadic 📔           | · · ·           |                  | ·              |           |          |                  | _  |
| Metadata Tag             |                    | Date Inspected    | Inspected By        |                 | Inspection Ager  | юу             | Date Ente | ered     | Entry Agency     |    |
| GCP/SOM/045/EC/AWD       | AL INVENTO         | 19/07/2005        | Muthusi Flavian     | 1               | SWALIM           |                | 22/08/20  | 006      | SWALIM           |    |
|                          |                    |                   |                     |                 |                  |                |           |          |                  |    |
|                          |                    |                   |                     |                 |                  |                |           |          |                  |    |
|                          |                    |                   |                     |                 |                  |                |           |          |                  |    |
|                          |                    |                   |                     |                 |                  |                |           |          |                  |    |
|                          |                    |                   |                     |                 |                  |                |           |          |                  |    |
|                          |                    |                   |                     |                 |                  |                |           |          |                  |    |
|                          |                    |                   |                     |                 |                  |                |           |          |                  |    |
|                          |                    |                   |                     |                 |                  |                |           |          |                  |    |
|                          |                    |                   |                     |                 |                  |                |           |          |                  |    |
|                          |                    |                   |                     |                 |                  |                |           |          |                  |    |
| <                        |                    |                   |                     | ш               |                  |                |           |          |                  | >  |
| Data management Esse     | ential Information | Functioning & use | Physical Parameters | Water Charac    | teristics Supple | & Distribution | Source Ma | nagemer  | nt Attach Files  |    |
| Information Tabs for you |                    | , <u> </u>        |                     |                 | Water Chara      | /              |           | -        | ource Management | 1  |
|                          |                    |                   |                     | 4               |                  |                |           | 31       | ource Management | Ψ. |
|                          |                    | Physica           | i Parameters        | $\checkmark$    | Supply & Dist    | tribution 🧹    |           |          |                  |    |
| Ready                    |                    |                   |                     |                 | Description      | History        |           |          | Evile            |    |
| Reauy                    |                    |                   |                     |                 | Previe           | w History      |           |          | E <u>x</u> it    |    |

# Figure 5.12 Source History Records in SWIMS

The window has the water sources tabs, each having information filled in during data entry. At the bottom of the window there are the options for selecting reports by each of the sections. When the window is opened, all the sections are ticked. A report generated is there inclusive of all the sections. However, the user can choose to include only a section of the water sources. Uncheck the sections which are not included in the report.

To generate a source history report, click on Preview History button, and allow the system enough time to generate the reports. Once done, the Excel report in Figure 5.13 will open.

| SOMALIA WATER AND LAND INFORMATION MANAGEMENT PROJECT   |                |          |           |             |             |        |  |
|---------------------------------------------------------|----------------|----------|-----------|-------------|-------------|--------|--|
| DATA MANAGEMENT                                         |                |          |           |             |             |        |  |
| DATA MANAGEMENT                                         |                |          |           |             |             |        |  |
| METADATA TAG                                            | COLLECTIONDATE | LATITUDE | LONGITUDE | SOURCE NAME | SOURCE TYPE | SETTI  |  |
| GCP/SOM/045/EC/AWDAL INVENTORYSWALIMNAIROBI220806111226 | 19/07/2005     | 0.834555 | 43.312083 | Wabeeri     | Berkad      | Faraho |  |
|                                                         |                |          |           |             |             |        |  |
|                                                         |                |          |           |             |             |        |  |

Figure 5.13 Source History Report

# 5.2 Meta Data Reports

Metadata report gives a list of all metadata records in the system. To open the reports, click on Metadata Listing. The window in Figure 5.14 will open, which the user can select the reports to print by master metadata or/and date.

| 1etadata Records Report            | •                       | E                                |
|------------------------------------|-------------------------|----------------------------------|
| Enter the Master Metadata you wish | to report on            |                                  |
| Master Metadata                    | <b>_</b>                | Or Choose all<br>Master Metadata |
| Enter the Start date you require   |                         |                                  |
| Date From 06/02/2006               | Date To 06/02/2006 🗸 Or | Choose all dates                 |
| Enter the Finish date you require  |                         |                                  |
| Date From 06/02/2006               | Date To 06/02/2006 🔽 Or | Choose all dates                 |
|                                    | Preview Report          | E <u>x</u> it                    |
| Ready                              |                         |                                  |

# Figure 5.14 Selecting Information for Metadata Report

When you do the selection, the Preview Report button becomes active. Click on it, and allow the computer some time to generate the report. The generated report is as shown in Figure 5.15.

| SOMALIA WATER AND LAND INFORMATION MAN                   |        |            |            |            |                                   |
|----------------------------------------------------------|--------|------------|------------|------------|-----------------------------------|
| SWIMS METADATA RECORDS                                   |        |            |            |            |                                   |
| METADATATAG                                              | CLOSED | STAMPDATE  | STARTDATE  | ENDDATE    | TITLE                             |
| GCP/SOM/045/EC/AWDAL ASSESSMENTSWALIMNAIROBI230806105031 | Yes    | 23/08/2006 | 05/01/2007 | 15/06/2006 | Assesment of the condition of the |
| GCP/SOM/045/EC/AWDAL ASSESSMENTSWALIMNAIROBI230806105031 | Yes    | 23/08/2006 | 05/01/2007 | 15/06/2006 | Assesment of the condition of the |
| GCP/SOM/045/EC/AWDAL ASSESSMENTSWALIMNAIROBI230806105031 | Yes    | 23/08/2006 | 05/01/2007 | 15/06/2006 | Assesment of the condition of the |
| GCP/SOM/045/EC/AWDAL ASSESSMENTSWALIMNAIROBI230806105031 | Yes    | 23/08/2006 | 05/01/2007 | 15/06/2006 | Assesment of the condition of the |
| GCP/SOM/045/EC/AWDAL INVENTORYSWALIMNAIROBI220806111226  | Yes    | 22/08/2006 | 01/06/2005 | 30/11/2005 | SWALIM Water Sources Survey fo    |
| GCP/SOM/045/EC/AWDAL INVENTORYSWALIMNAIROBI220806111226  | Yes    | 22/08/2006 | 01/06/2005 | 30/11/2005 | SWALIM Water Sources Survey fo    |
| GCP/SOM/045/EC/AWDAL INVENTORYSWALIMNAIROBI220806111226  | Yes    | 22/08/2006 | 01/06/2005 | 30/11/2005 | SWALIM Water Sources Survey fo    |
| GCP/SOM/045/EC/AWDAL INVENTORYSWALIMNAIROBI220806111226  | Yes    | 22/08/2006 | 01/06/2005 | 30/11/2005 | SWALIM Water Sources Survey fo    |
| GCP/SOM/045/EC/AWDAL INVENTORYSWALIMNAIROBI220806111226  | Yes    | 22/08/2006 | 01/06/2005 | 30/11/2005 | SWALIM Water Sources Survey fo    |
| GCP/SOM/045/EC/AWDAL INVENTORYSWALIMNAIROBI220806111226  | Yes    | 22/08/2006 | 01/06/2005 | 30/11/2005 | SWALIM Water Sources Survey fo    |
| MWMRSWALIMNAIROBI280806175932                            | Yes    | 28/08/2006 | 28/08/2006 | 28/08/2006 | Togdheere Region Rural Water Su   |
|                                                          |        |            |            |            |                                   |

# Figure 5.15 Metadata Report

# 5.3 Information Management Reports

The other form of reports generated by SWIMS is for information management. There are two sets of these reports, one set for the master database and the other for the client database. For the client database, the set of reports include: new records added from an update session; number of edited records; number of updated records; records not imported due to errors and user list and status.

| In     | nformation Management Reports                                                                                                    | × |
|--------|----------------------------------------------------------------------------------------------------|---|
| Master | r Database 🔾 🦳 Client Database 🧿                                                                                                    |   |
| Report | ts List<br>New records added from an update session<br>Number of edited records<br>Number of updated records<br>Records not Imported due to errors<br>User list and status |   |
|        | Specify the action date you require         Date From       29/08/2006         Or Choose all dates         Date To       29/08/2006                                        |   |
|        | Preview Report Back                                                                                                    |   |

#### Figure 5.16 Selection of Information Management Reports

The client application of SWIMS cannot access the master database reports. To access the client database reports, click on the button next to the option in the window. A list of the above mentioned reports display. Select the type of report you want from the list by clicking on it. Then select the range of dates for the report, or select all dates. Next, click on Preview Report. After a short while the report is generated in Excel, as shown in Figure 5.17.

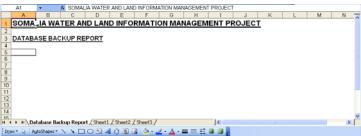

#### Figure 5.17 Information Management Report

To view the other reports, follow the same procedure; select the report from the list followed by the dates. Then click on Preview Report to generate the reports in Excel.

# 6.0 SWIMS DOCUMENTATION

The SWIMS documentation switch board allows the user to access the various documents associated with the system. The documents include manuals for system use and field data collection, and the field data collection sheets. The documents are in .pdf format.

To access the documents, click on SWIMS Documentation from the Main Switch Board (Figure 3.1 above). The window shown in Figure 6.1 will open. By clicking on the scroll down arrow, a list of the system documents is displayed. Scroll down to identify the document you are interested in, and click on it to have its name displayed in the box written "SWIMS Documents (pdf)".

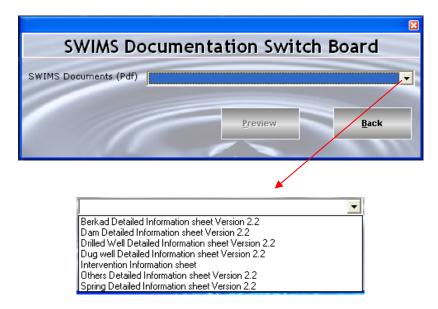

# Figure 6.1 List of SWIMS Documents

The Preview button becomes active once the selected document displays in the box. Click on the button to open the document.